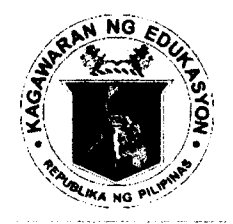

#### Republic of the Philippines DEPARTMENT OF EDUCATION **CORDILLERA ADMINISTRATIVE REGION** Wangal, La Trinidad, Benguet, 2601 Tel: (074) 422 - 1318 | Fax: (074) 422-4074

Website: www.depedcar.ph | Email: car@deped.gov.ph

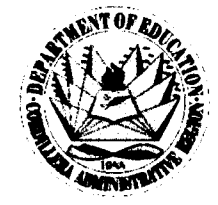

#### **MEMORANDUM**

TO: **Schools Division Superintendents Information Technology Officers Heads of Recipient Schools** School ICT Coordinators of Recipient Schools All Others Concerned

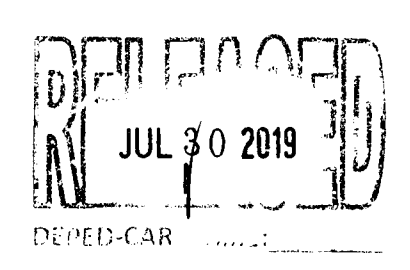

#### FROM:

### ECLAR, Ph.D., CESO V onal Director

#### REPORTING OF DCP BATCH 2018-01 AND 2018-02 DEPLOYMENT STATUS SUBJECT:

- 1. For effective and efficient reporting, monitoring and evaluation of the deployment of DCP Batch 2018-01 and 2018-2, all School Heads of recipient schools are hereby required to ensure that the deployment status reports are submitted through the DepEd CAR DCP Monitoring System.
- 2. Submissions of reports on the delivery, installation and inspection & acceptance shall be done not later than five (5) working days after every process has been completed respectively.
- 3. Enclosed is the DCP Monitoring System User's Manual for School Personnel.
- 4. For DCP issues and concerns, please contact immediately the Division IT Officer.

ORD/ICTU/jby

"Sustaining Excellence Through Creative, Active, and Resilient Governance"

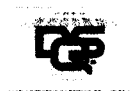

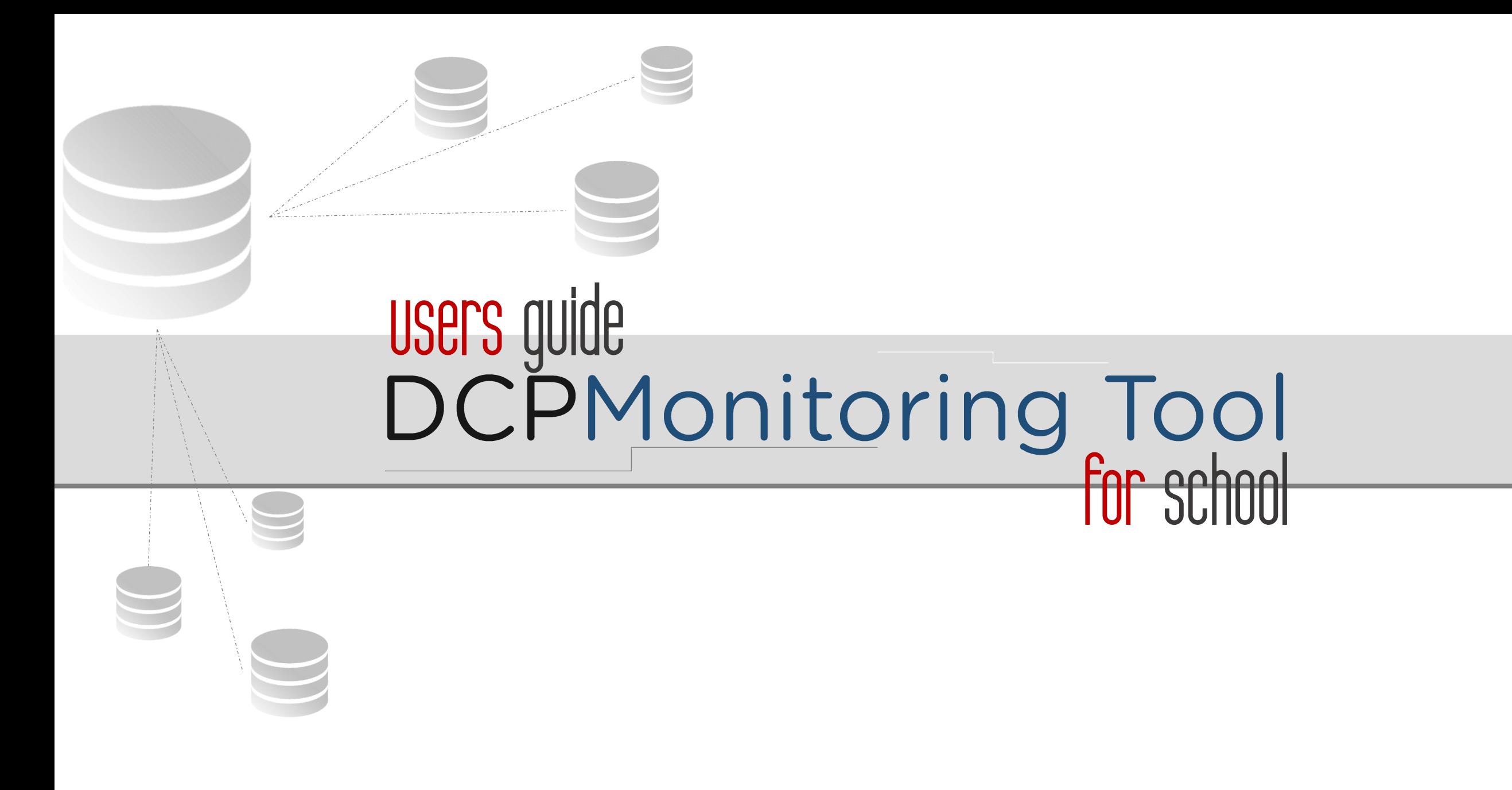

## Table of Contents

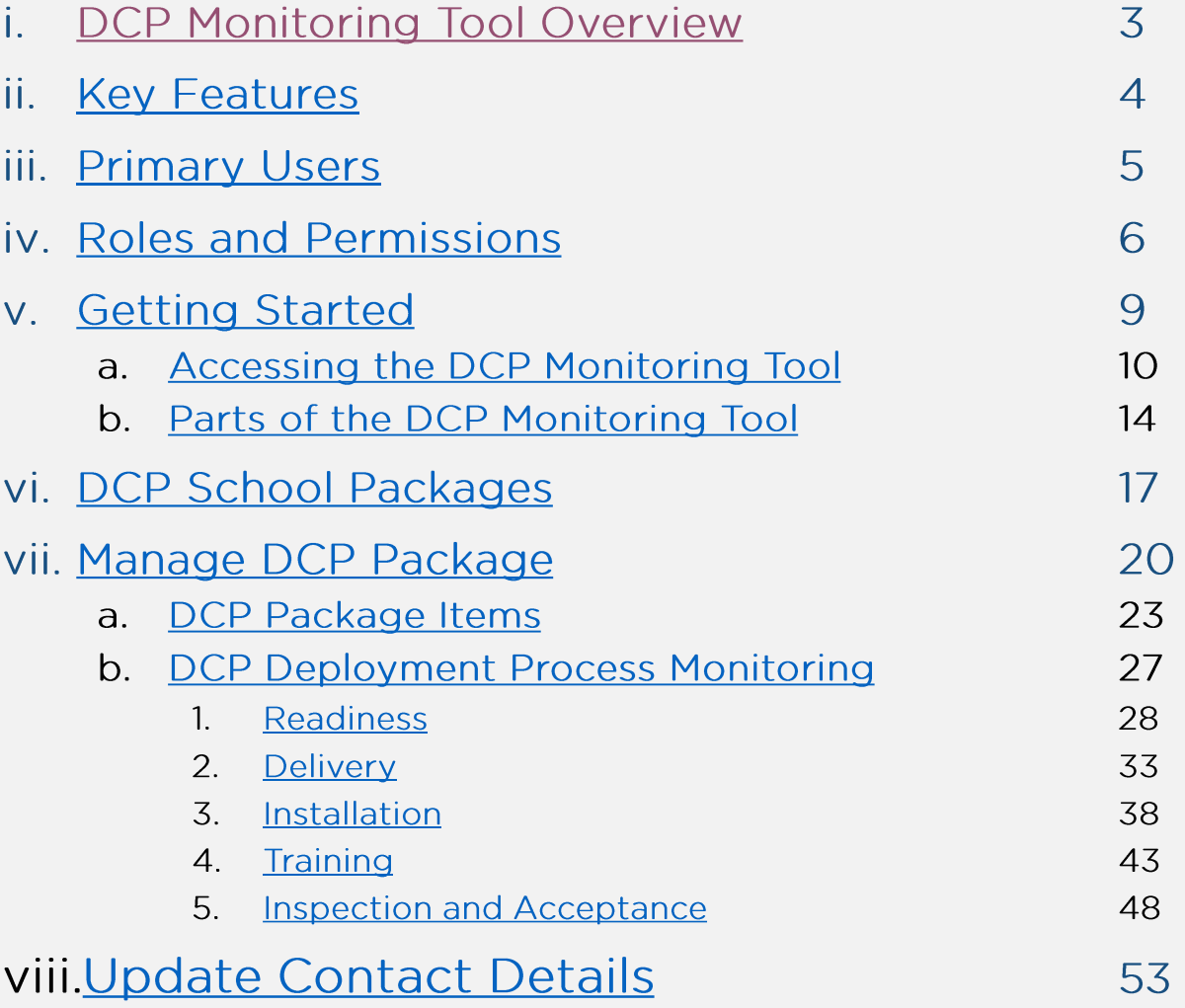

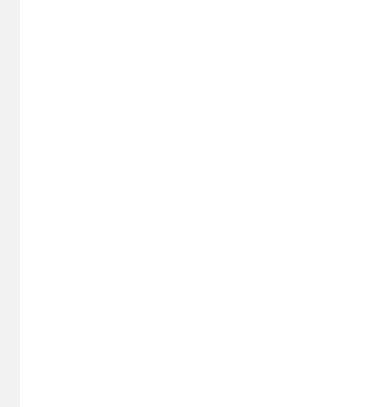

## DCP Monitoring Tool Overview

>The DCP Monitoring tool is a subsystem of the Datawarehouse that monitors the status of DepEd Computerization Program (DCP) recipient schools' Readiness, Delivery, Inspection, Training, PTR, and PAR.

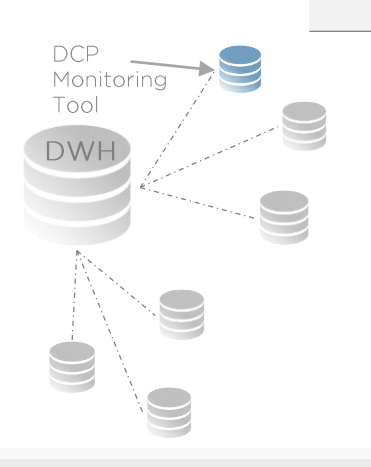

## key features

### **>DCP Packages**

- >Package Item Details
- ➢➢➢➢ >Deployment Process Monitoring, Tracking, and Updating
- >Monitoring Report
- >Monitoring Form
- **>DCP Contact Details<br>>Report Generation**

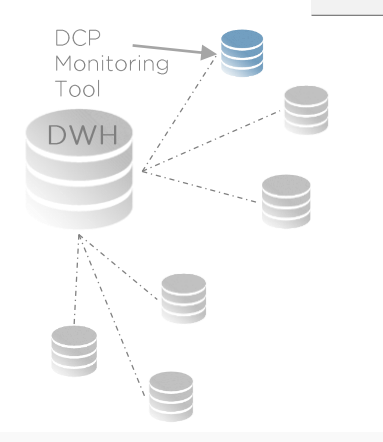

## primary users

# >School Head<br>>School Property Custodian<br>>School ICT Coordinator

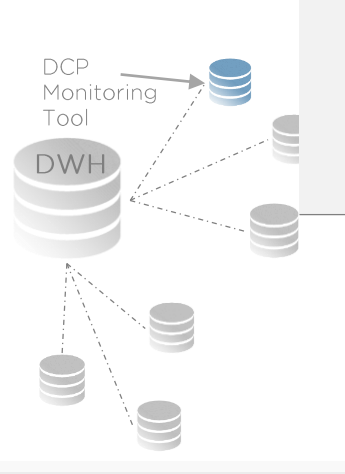

## roles and permissions

### ▶School Head

>Monitors the DCP Deployment Process of All DCP Packages received by the school.

▶ Manages the uploading of School Readiness Report >Generates report

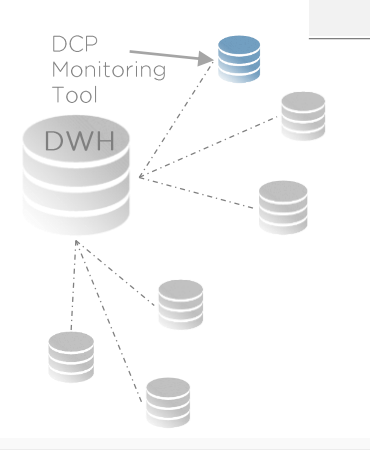

## roles and permissions

### ▶School Property Custodian

>Manages the status of Delivery and Inspection and Acceptance of DCP Packages in the school.

>Generates report

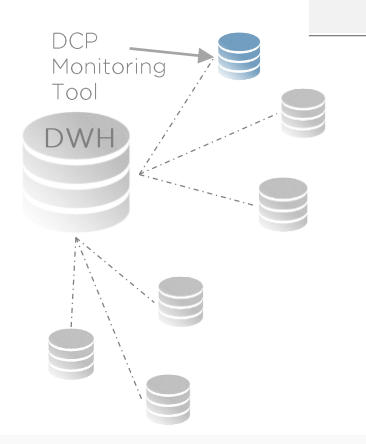

## roles and permissions

### >School ICT Coordinator

- >Manages the status of Installation and Training of DCP Packages in the school and uploading of School Readiness Report
- >Generates report

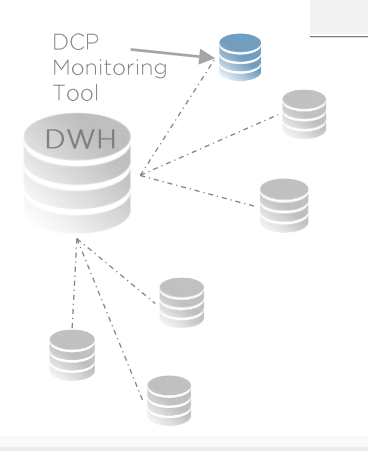

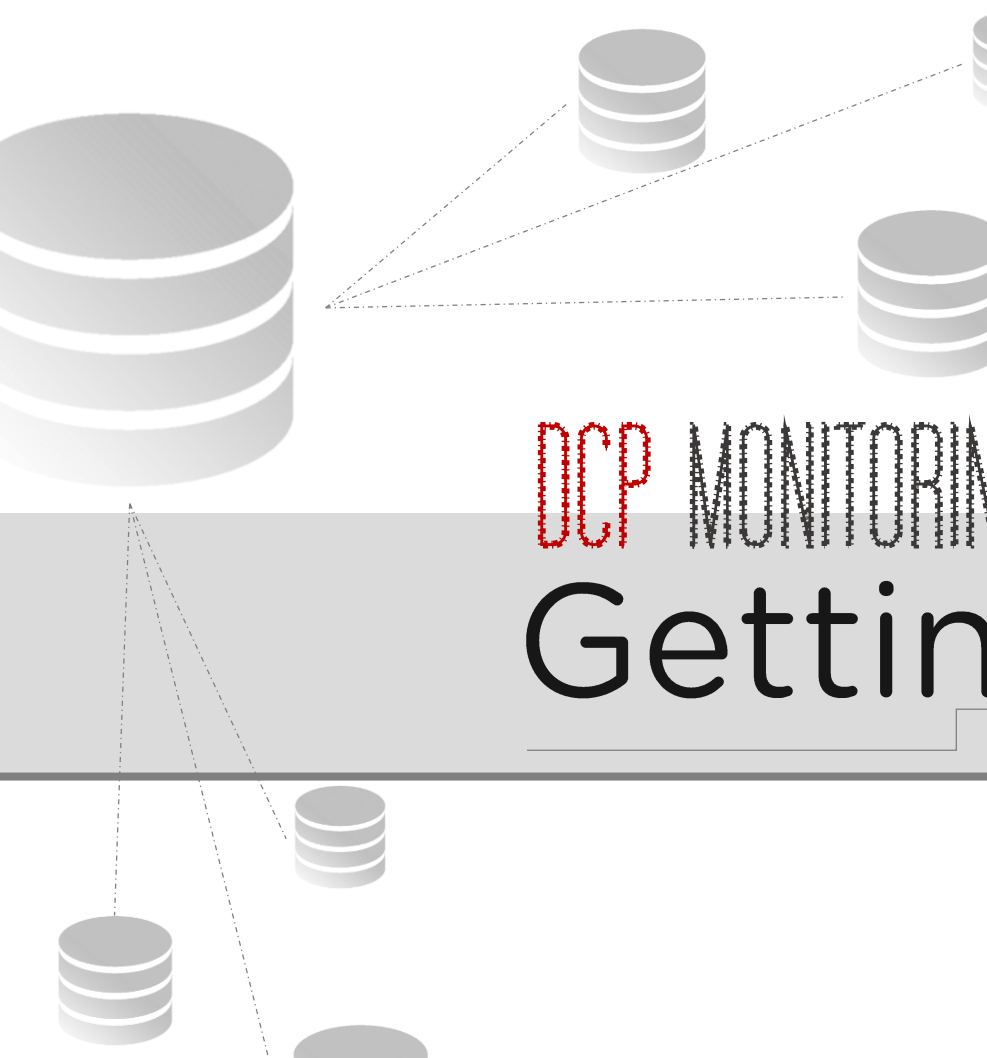

DOP MONITORING TOOL

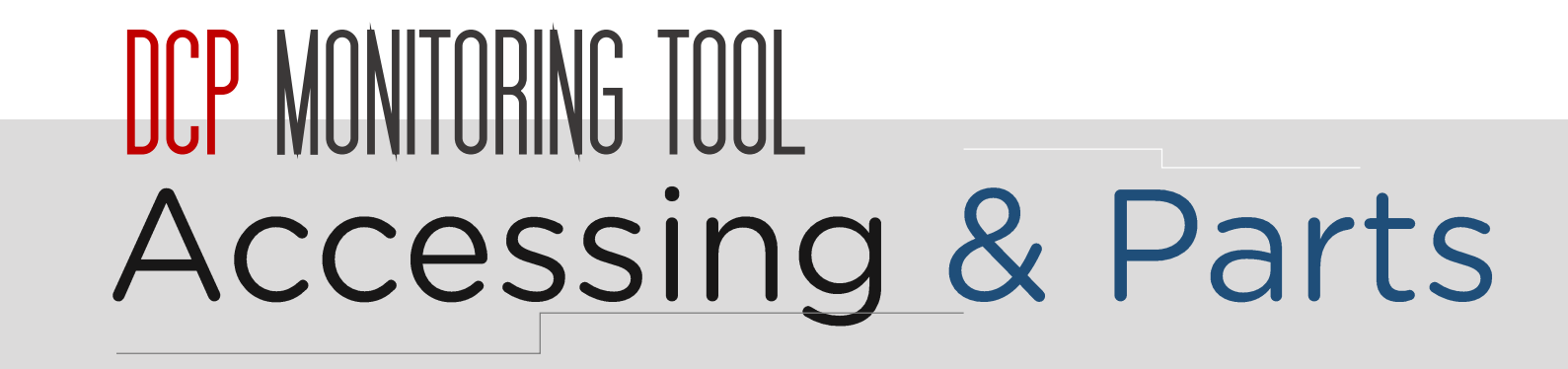

## how to access the DCP Monitoring Tool?

- Step 1
	- >Visit portal.depedcar.ph. \*Preferably Google Chrome

### ■ Step 2

DCP<br>Monitoring Tool **DWH** 

- >Login using your account created via the GateKepper.
- >If no account yet, ask the system administrator (Division ICT Coordinator) to create an account.

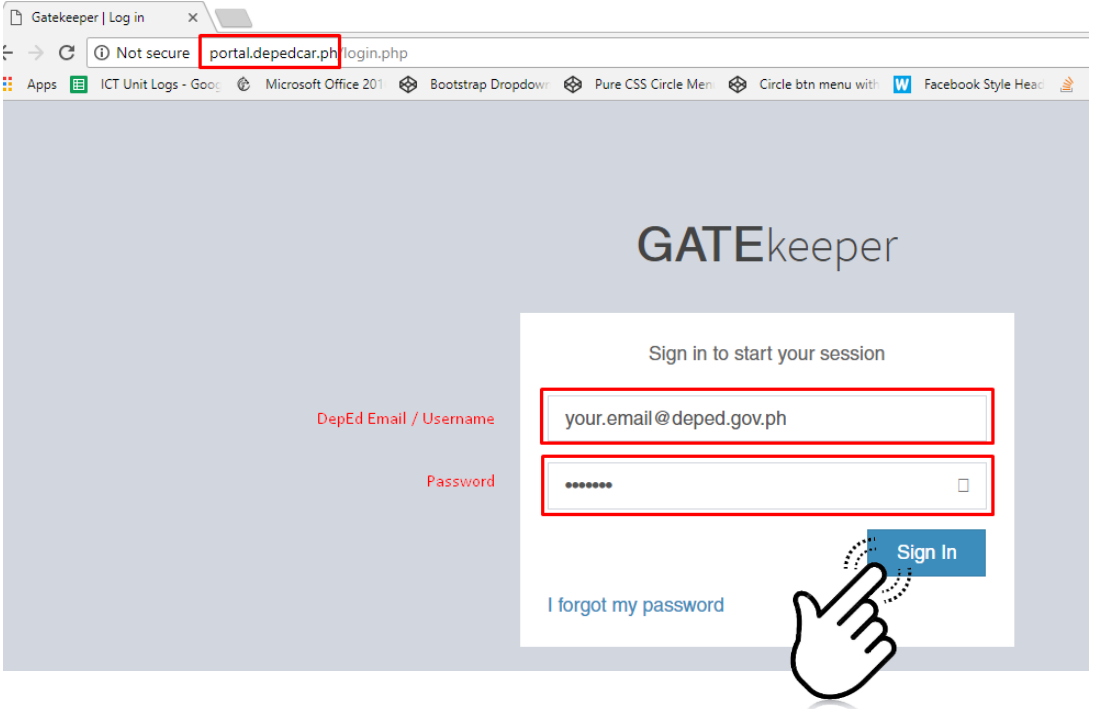

## how to access the DCP Monitoring Tool?

### ■ Step 3

>After logging in, the DepEd CAR Portal homepage is displayed. >In the Dashboard, click on the Visit Page link under DCP Monitoring System.

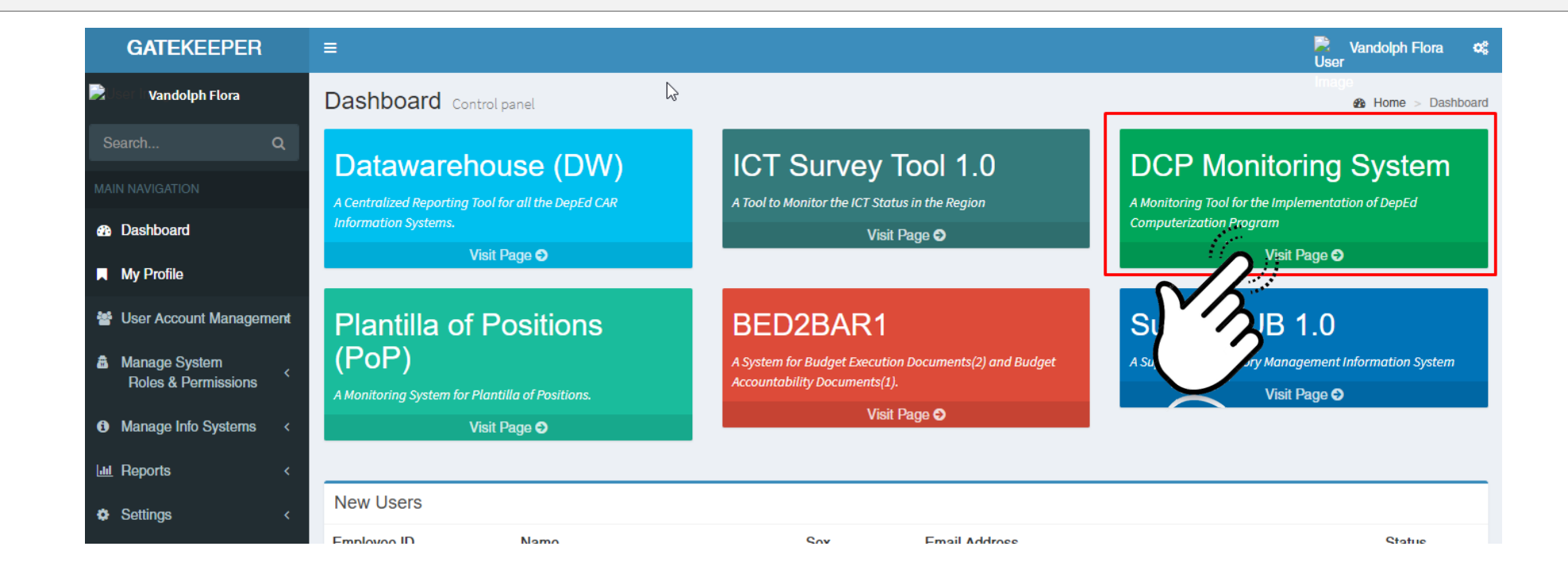

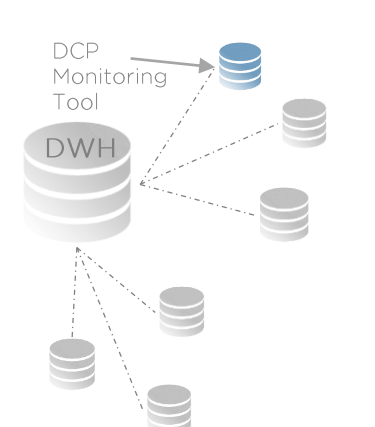

## how to access the DCP Monitoring Tool?

### ■ Step 4

DCP<br>Monitoring<br>Tool

DWH

>The DCP Monitoring Tool will be available in a new tab in your internet browser displaying the Dashboard page.

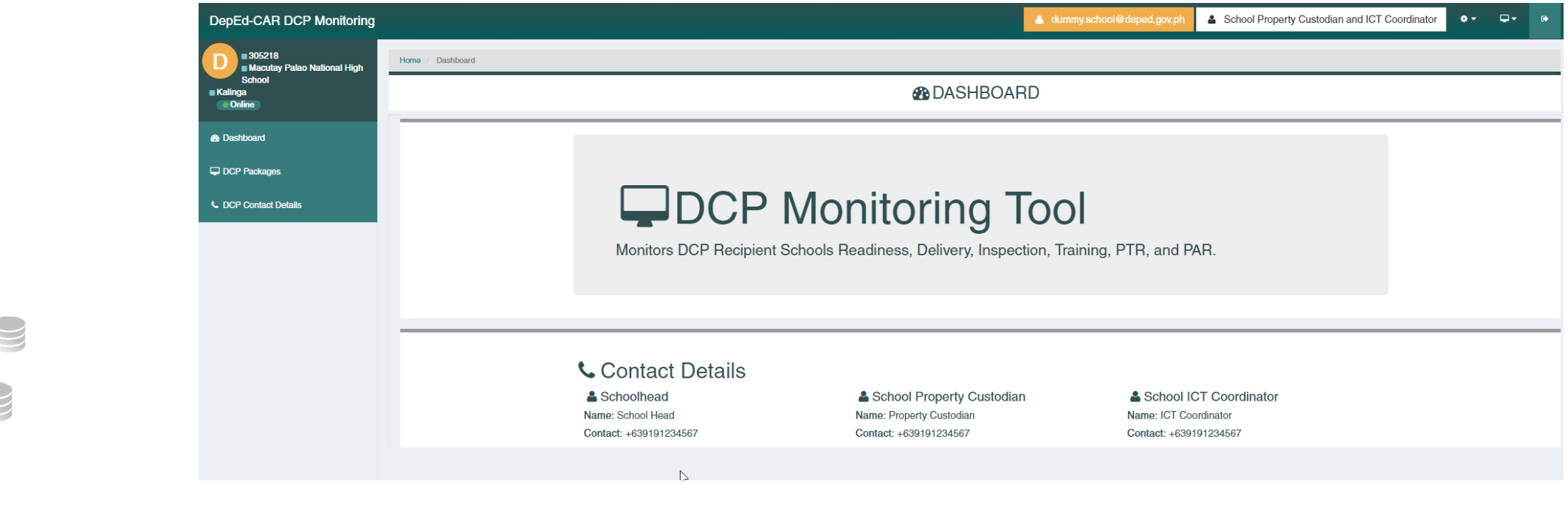

## parts of the DCP Monitoring Tool?

Navigation Menu bar

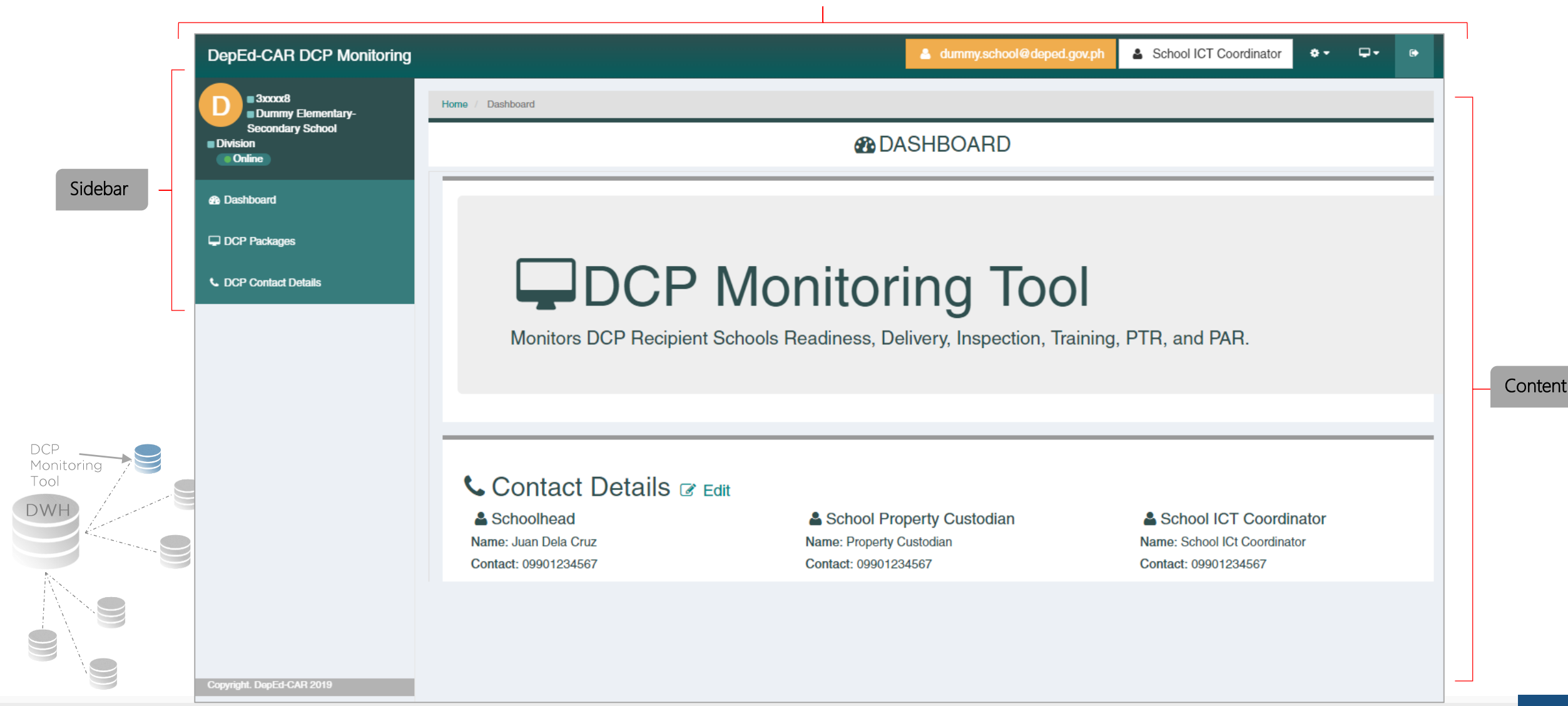

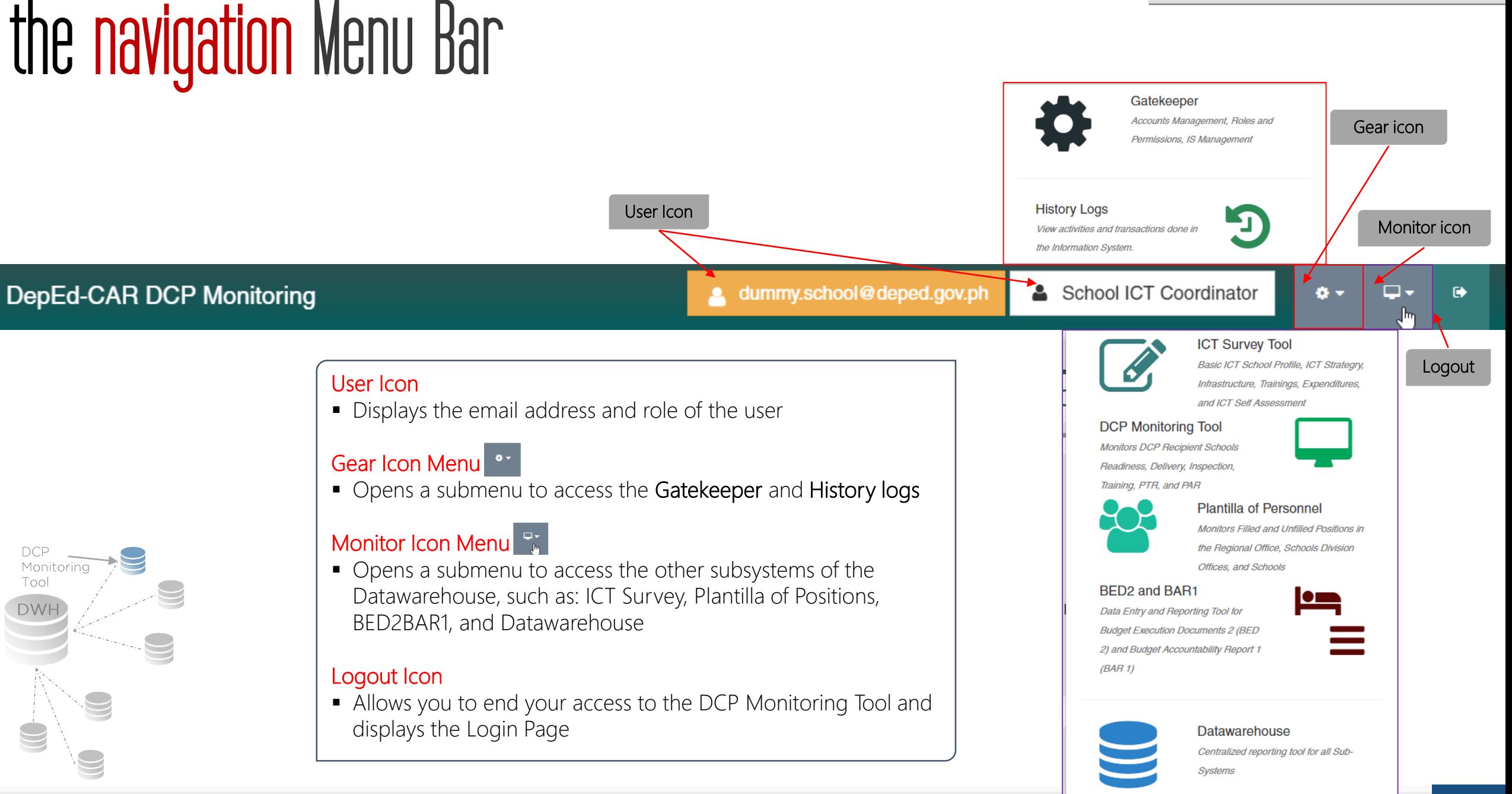

### the sidebar

### • For School Level: School Head, ICT Coordinator and **Property Custodian**

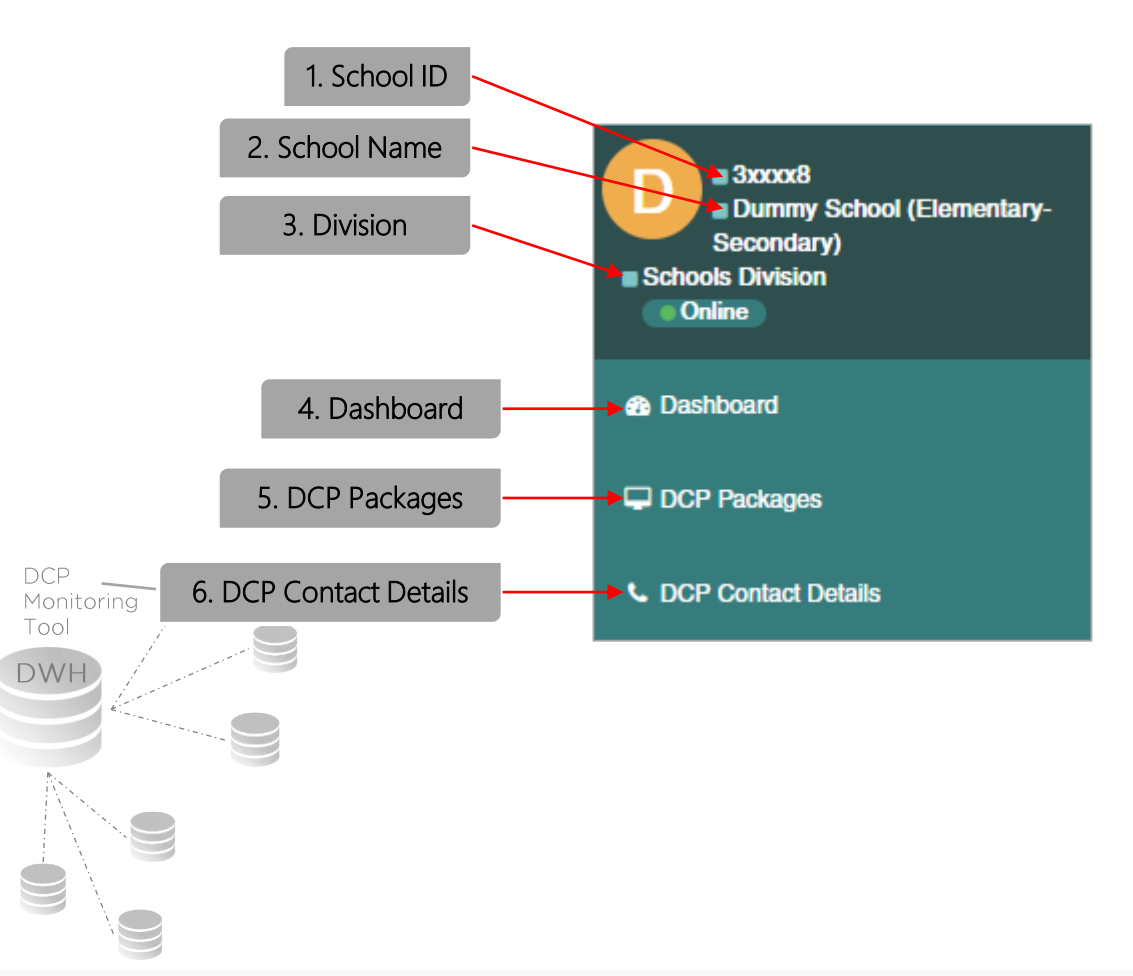

### 1. School ID

■ Display the School ID of the user

#### 2. School Name

■ Display the School Name of the user

#### 3. Division

■ Display the Schools Division of the school

### 4. Dashboard

■ Display an information about the subsystem and contact details of the school

### 5. DCP Packages

■ Monitor and Manage the DCP Packages received by the school. It allows the user to monitor and manage the stages of DCP (Readiness, Delivery, Inspection, Training, PTR/PAR) as well as DCP Monitoring Report and DCP Monitoring Form.

### 5. DCP Contact Details

■ Update the contact details of School Head, School Property Custodian, and School ICT Coordinator.

# DCP MONITORING TOOL<br>School DCP Packages

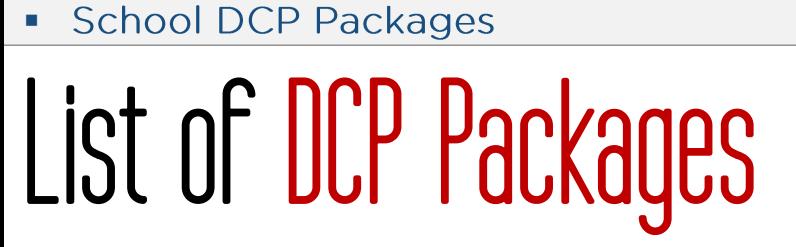

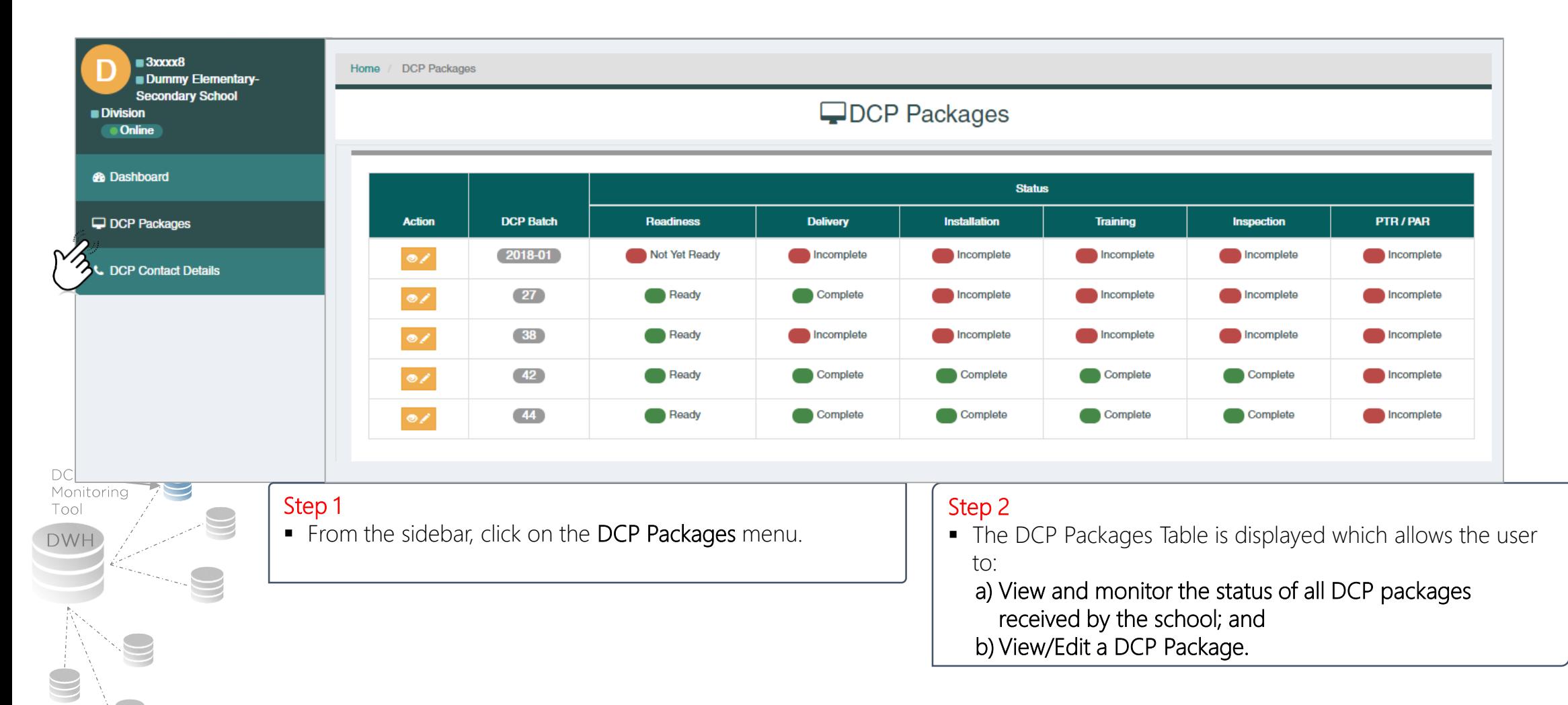

 $\mathsf{DCP}$ Moni Tool

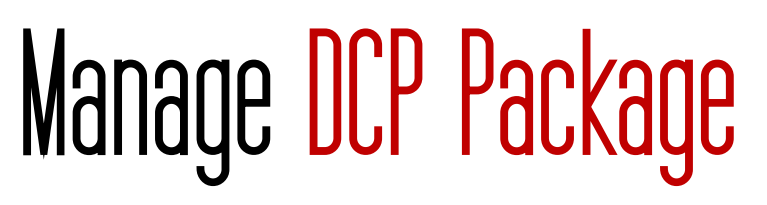

**From the DCP Packages Table, click on the Manage DCP Package Button to manage and view the DCP Package.** 

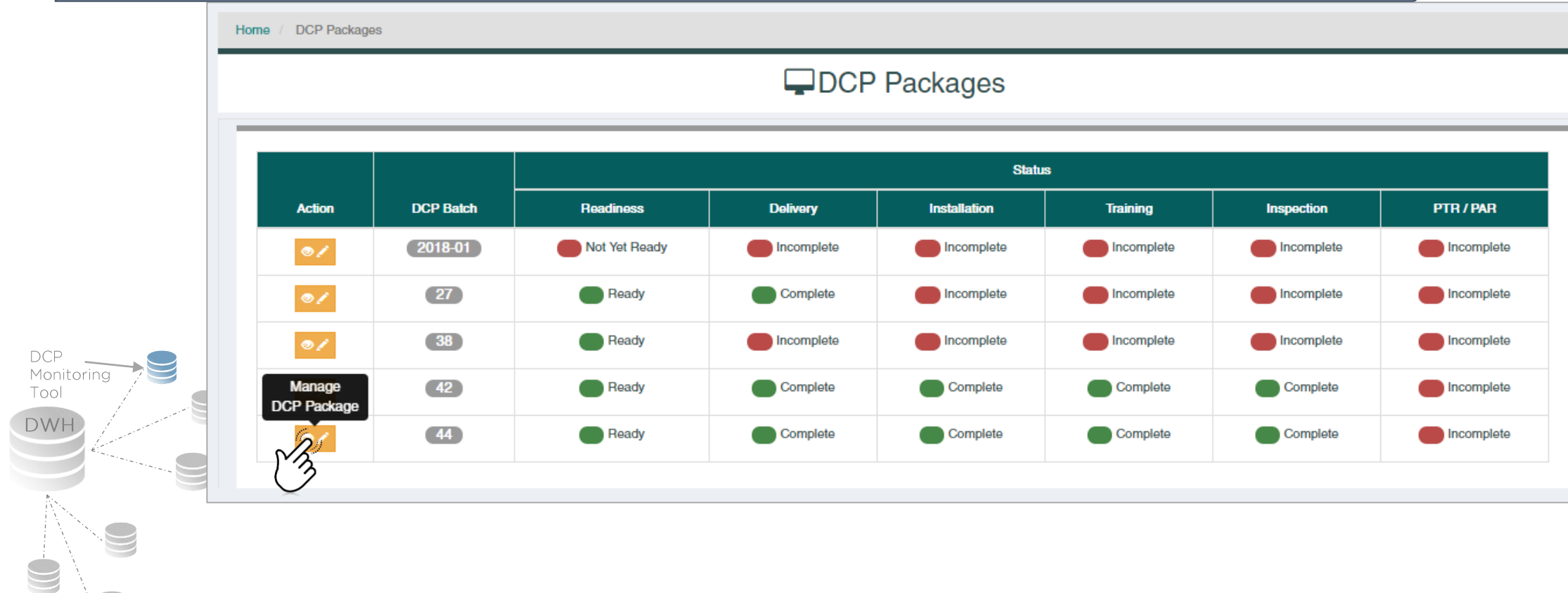

# DCP MONITORING TOOL<br>Manage DCP Packages

# $\overline{\phantom{1}}$  Manage DCP Package Modal Form

- The form contains details on:
	- a) DCP Package Description **by the contract of the CP** DCP Monitoring Report
	- b) Basic School Profile file form form f) DCP Monitoring Form
	- c) DCP Package Items
	- d) DCP Deployment Processes Monitoring

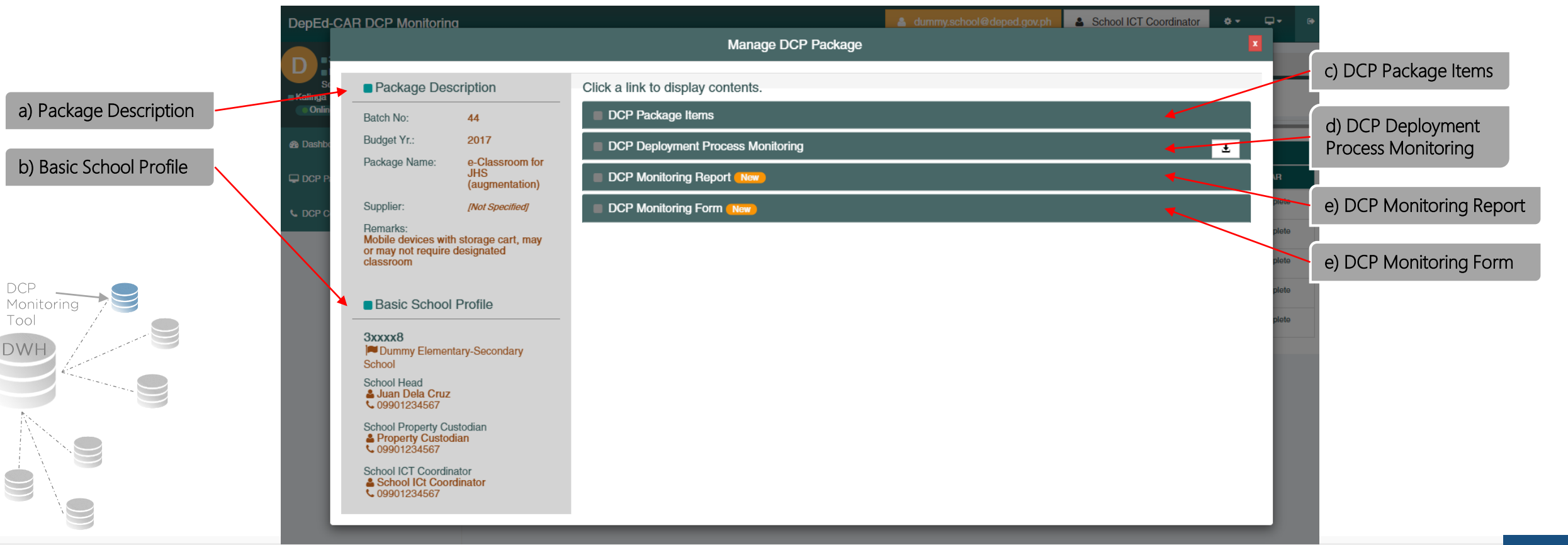

## + Manage DCP Package<br>DCP Package Description and Basic School Profile

#### a. DCP Package Description

■ Display the general information of a DCP Package such as Batch Nunmber, Budget Year, Package Name, Supplier, and Remarks

#### b. Basic School Profile

■ Display the School ID and School Name as well as name and contact details of Schoo Head, School Property Custodian, and School ICT Coordinator.

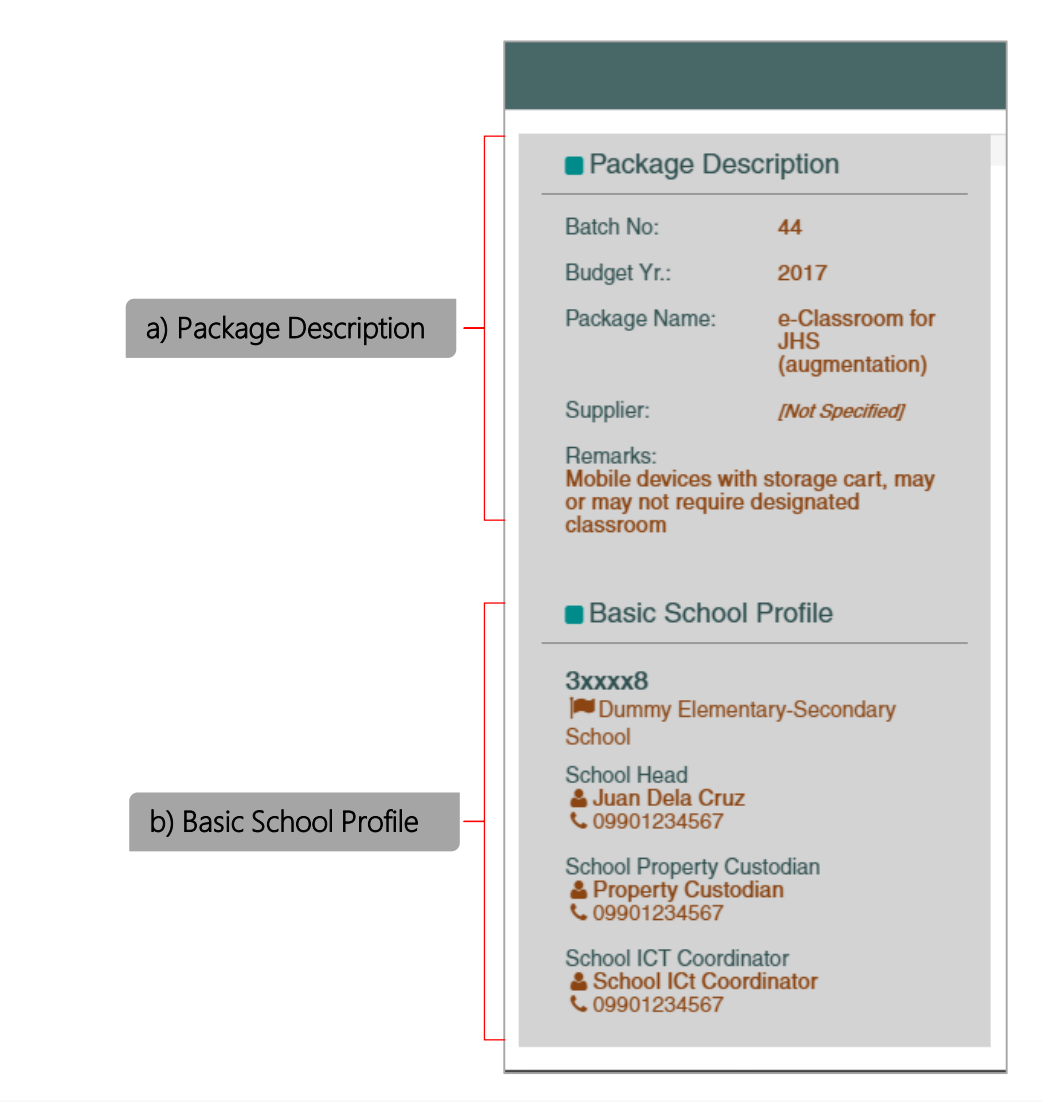

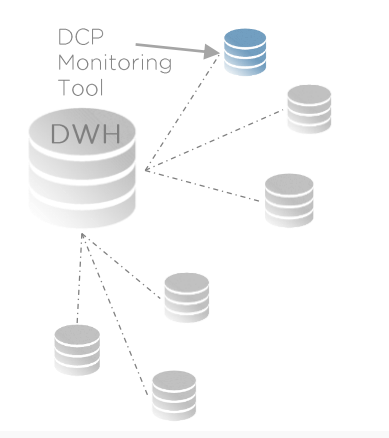

# • Manage DCP Package **Temps**

- To View and Manage the items of a DCP Package: Step 1
- **.** Click on the DCP Package Items menu from the Manage DCP Package Modal Form.
	- This shows the list and required quantity of all ICT equipment under a certain DCP Package.
	- Note: *The School Property Custodian and School ICT Coordinator must see to it that the name and quantity required of the equipment are correct.*

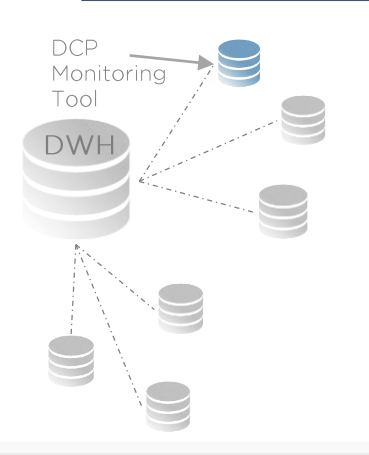

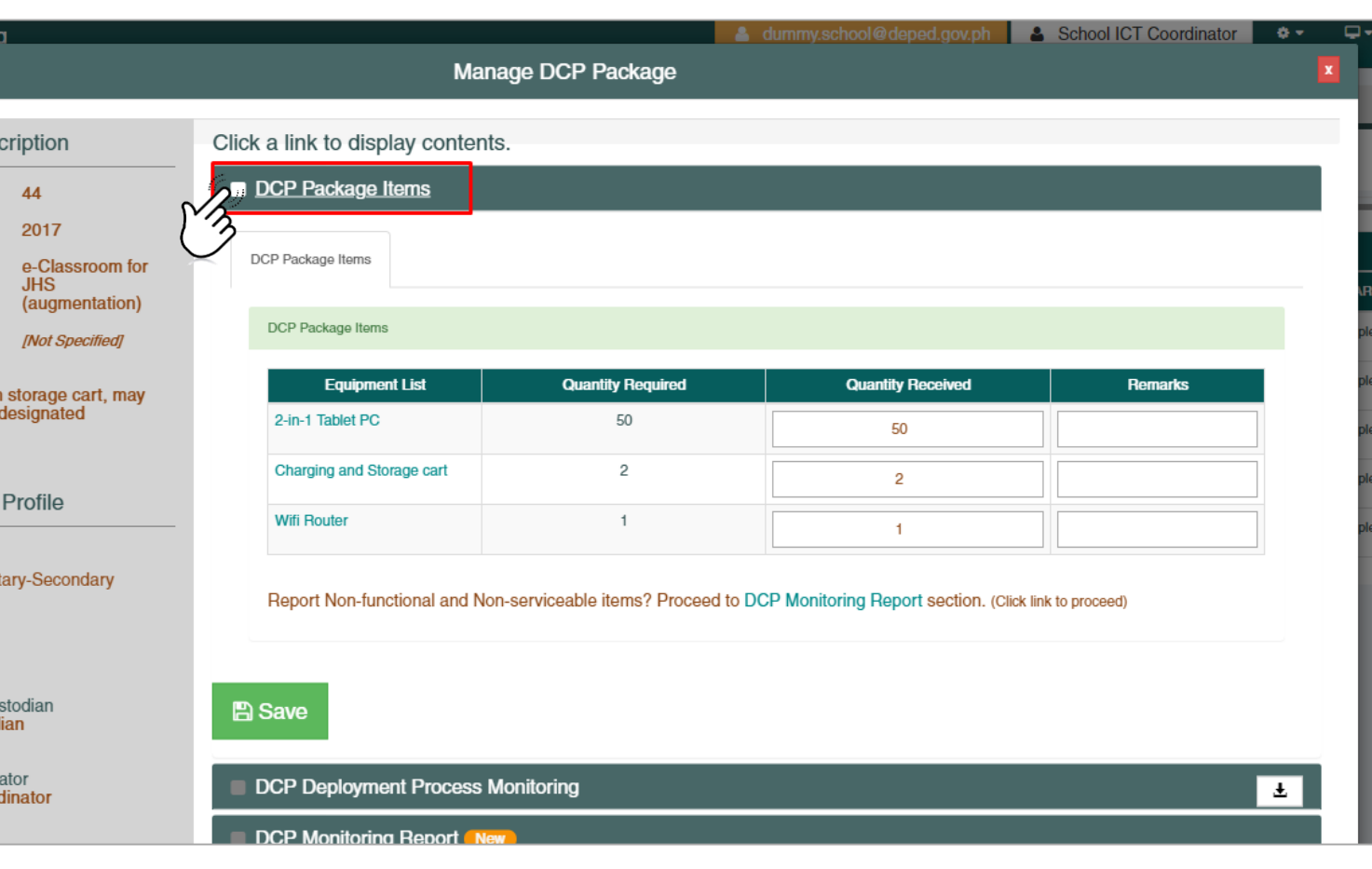

## DCP Package Items

### Step 2

- Indicate the actual number of quantity received and some remarks, if necessary.
	- The Quantity Required must be the same as the Quantity Received.

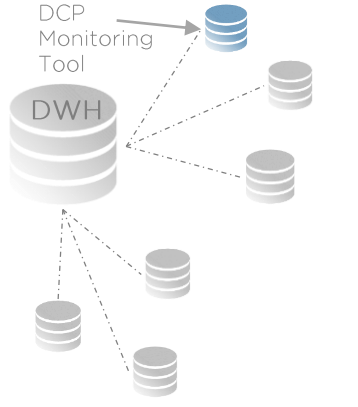

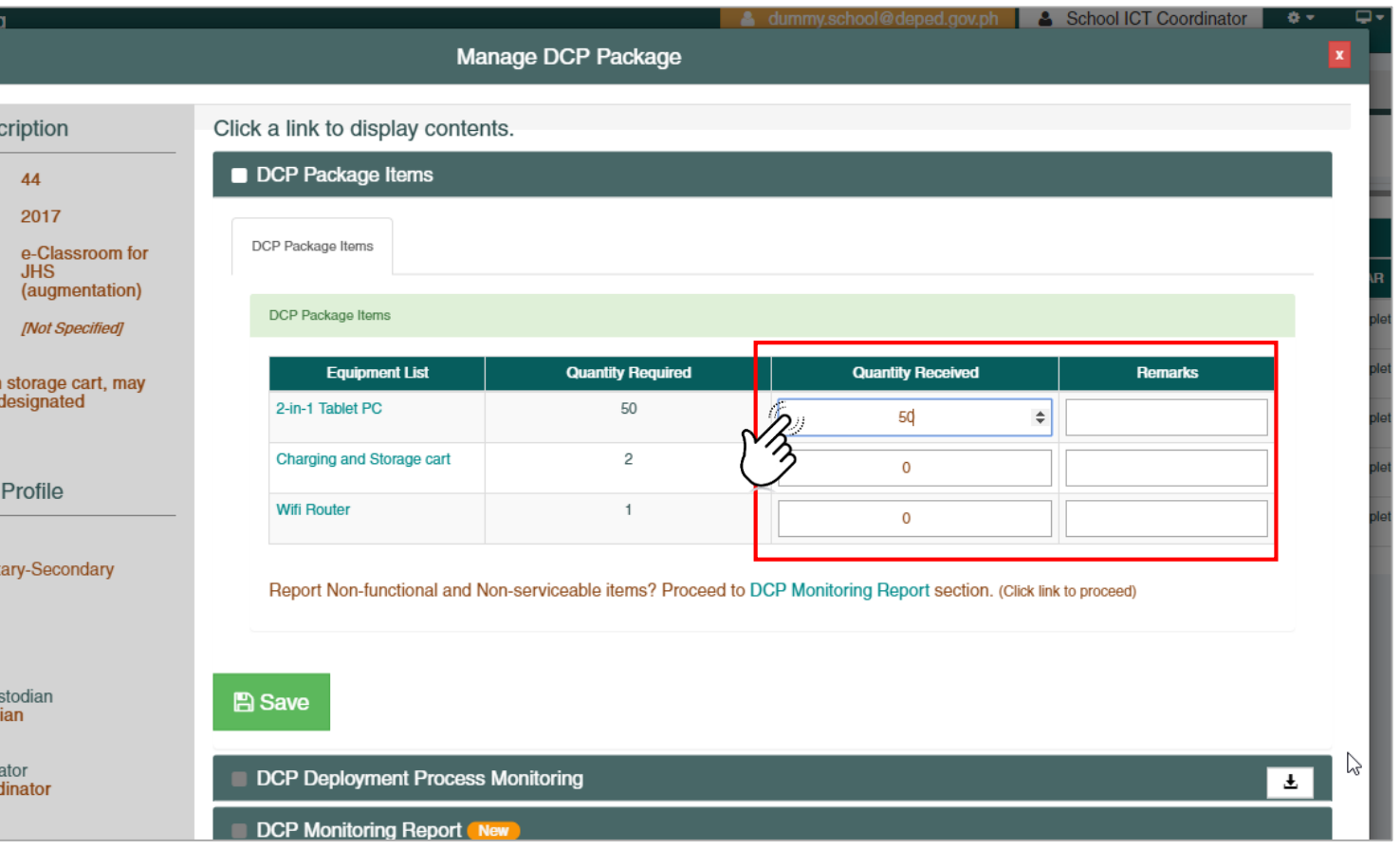

## DCP Package Items

### Step 3

**From the DCP Package Item lists, click any** equipment.

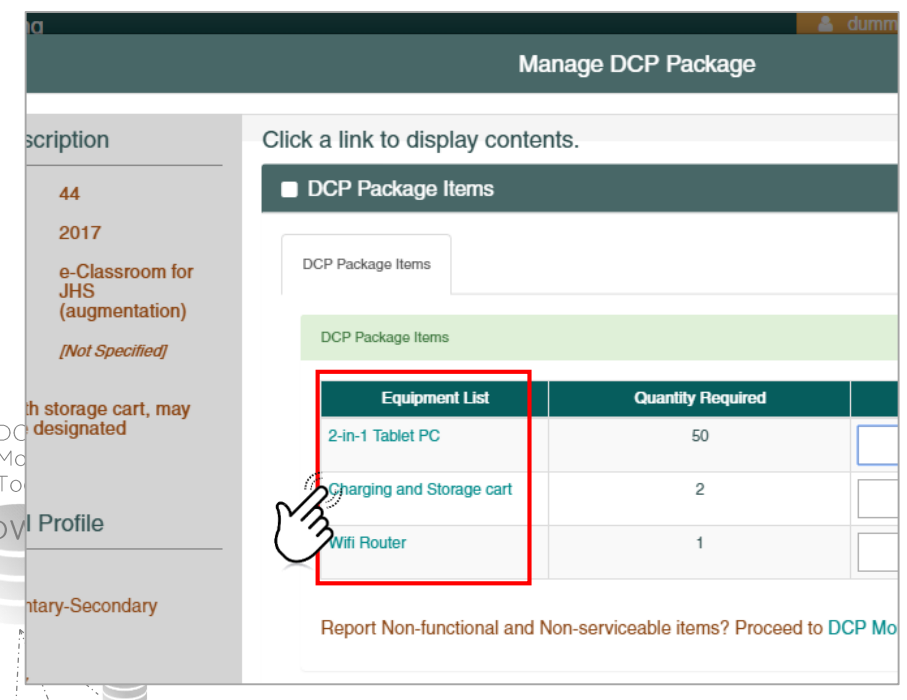

#### Step 4

**The Update DCP Package Item Modal Form is displayed. Here, indicate the serial** number for each item and whether the item is functional or not. Add some remarks if necessary.

#### Step 5

■ Click the Save button for any changes made. Save

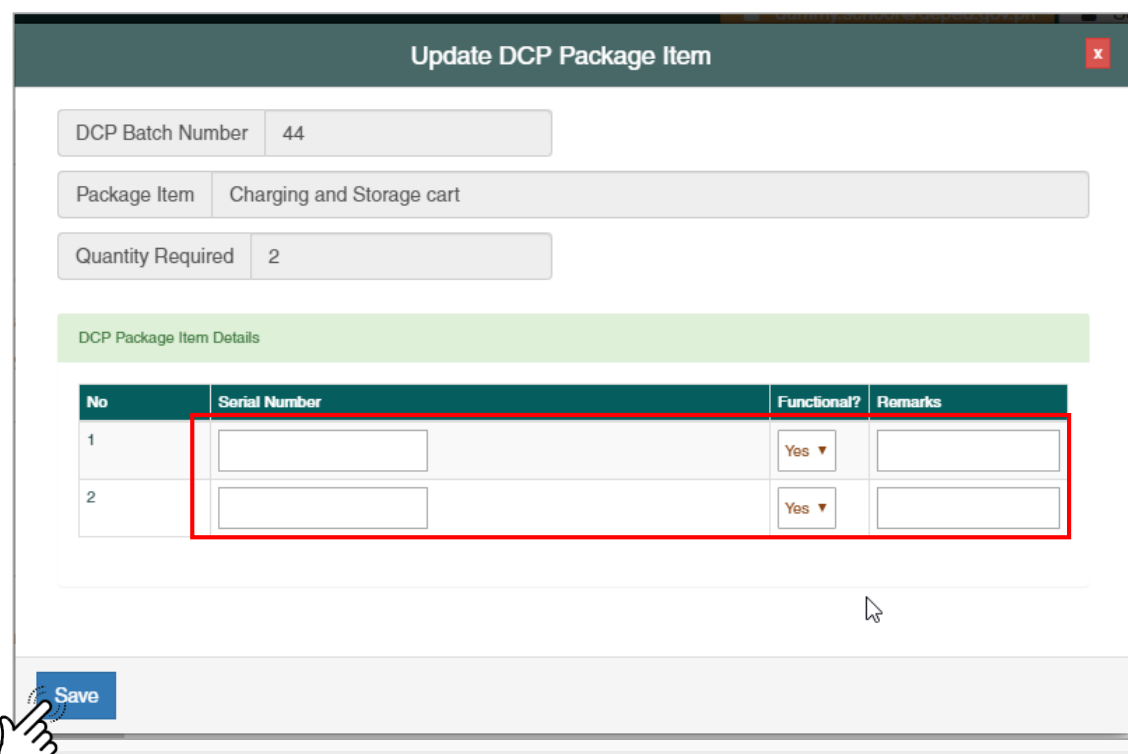

## DCP Package Items

### Step 6

• Click on the Save **B** Save button of the Manage DCP Package modal form for any changes made.

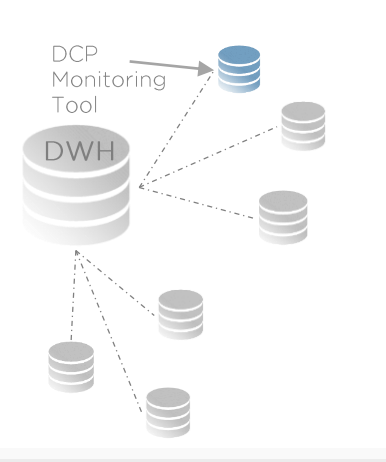

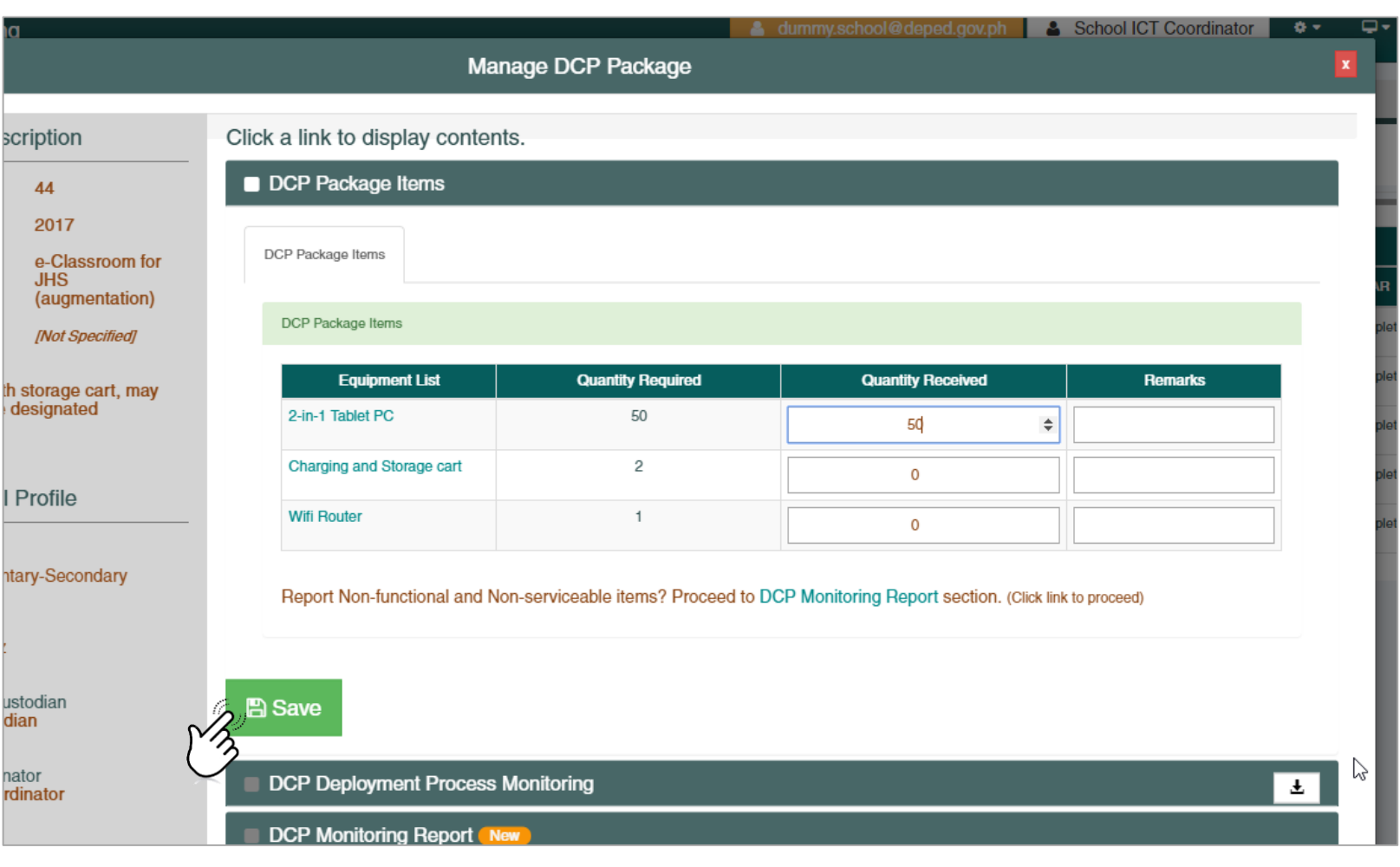

### **• Manage DCP Package**

## DCP Deployment Process

- To View and Manage the DCP Deployment Process of a DCP Package, click on the DCP Deployment Process Monitoring menu from the Manage DCP Package Modal Form.
	- This shows the details and statuses of the DCP Package from Readiness to Inspection and Acceptance as well as PTR and PAR.

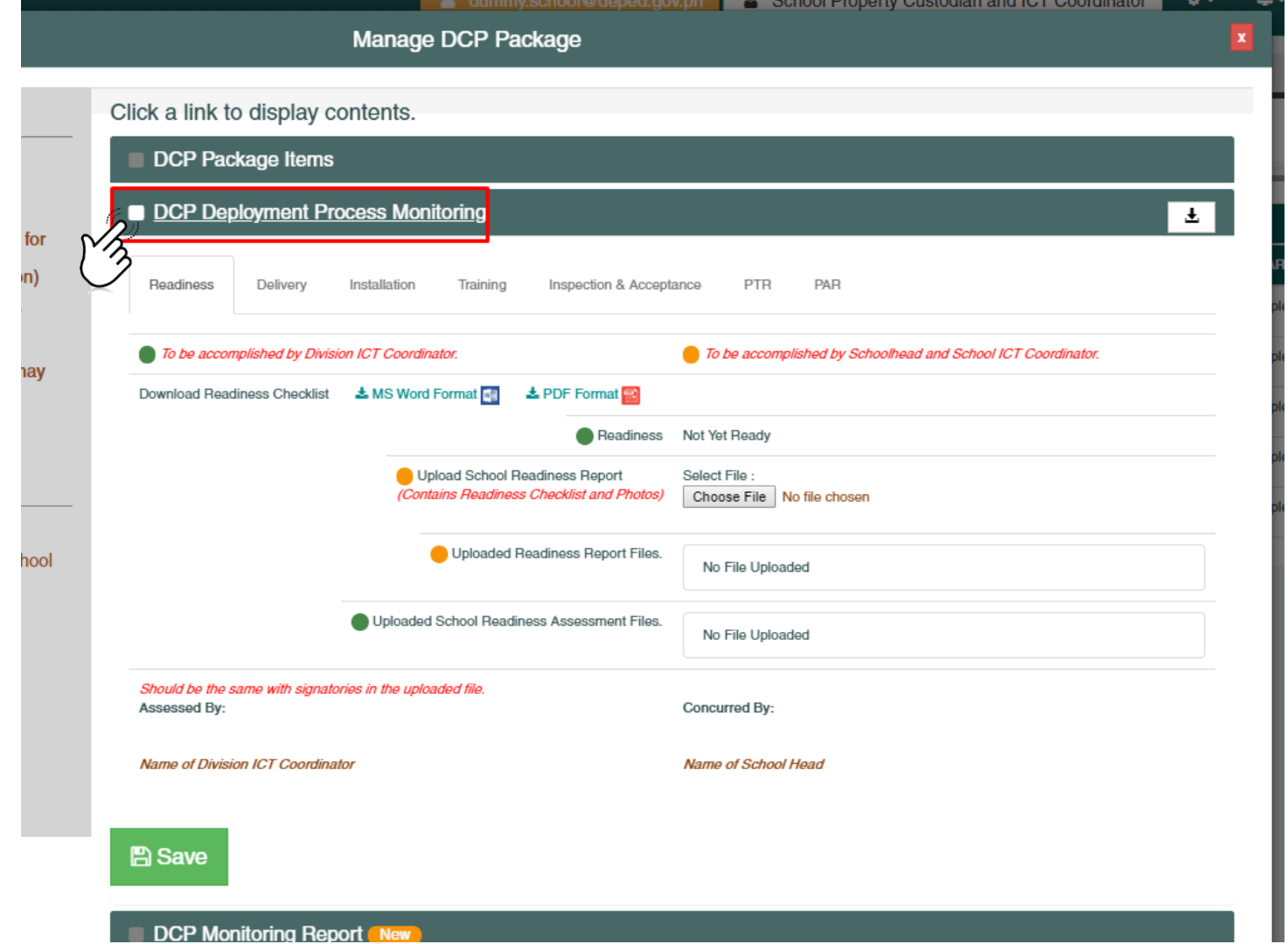

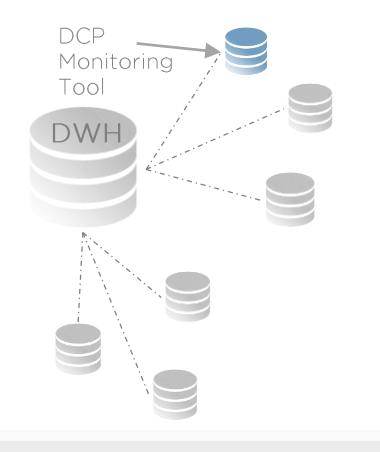

# DCP Deployment Process - Readiness ▪

#### Step 1

- **.** Using the School Head or School ICT Coordinator account, click on the Readiness tab.
	- All tabs are disabled except for the Readiness Tab.
	- Note:
		- $\blacksquare$  Green ( $\blacksquare$ ) Bulleted Items are to be accomplished by Divison ICT Coordinator
		- Orange  $($   $)$  Bulleted items are to be accomplished by Schoolhead and/or School ICT Coordinator.
		- **E** Schoo Property Custodian account can only view the readiness tab.

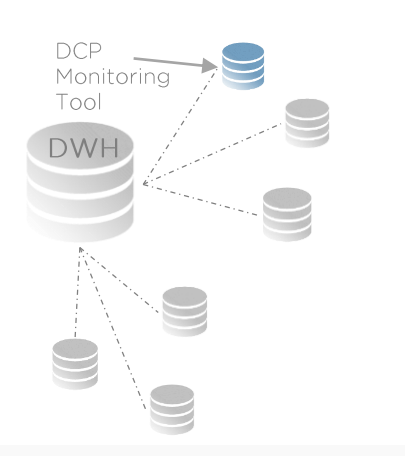

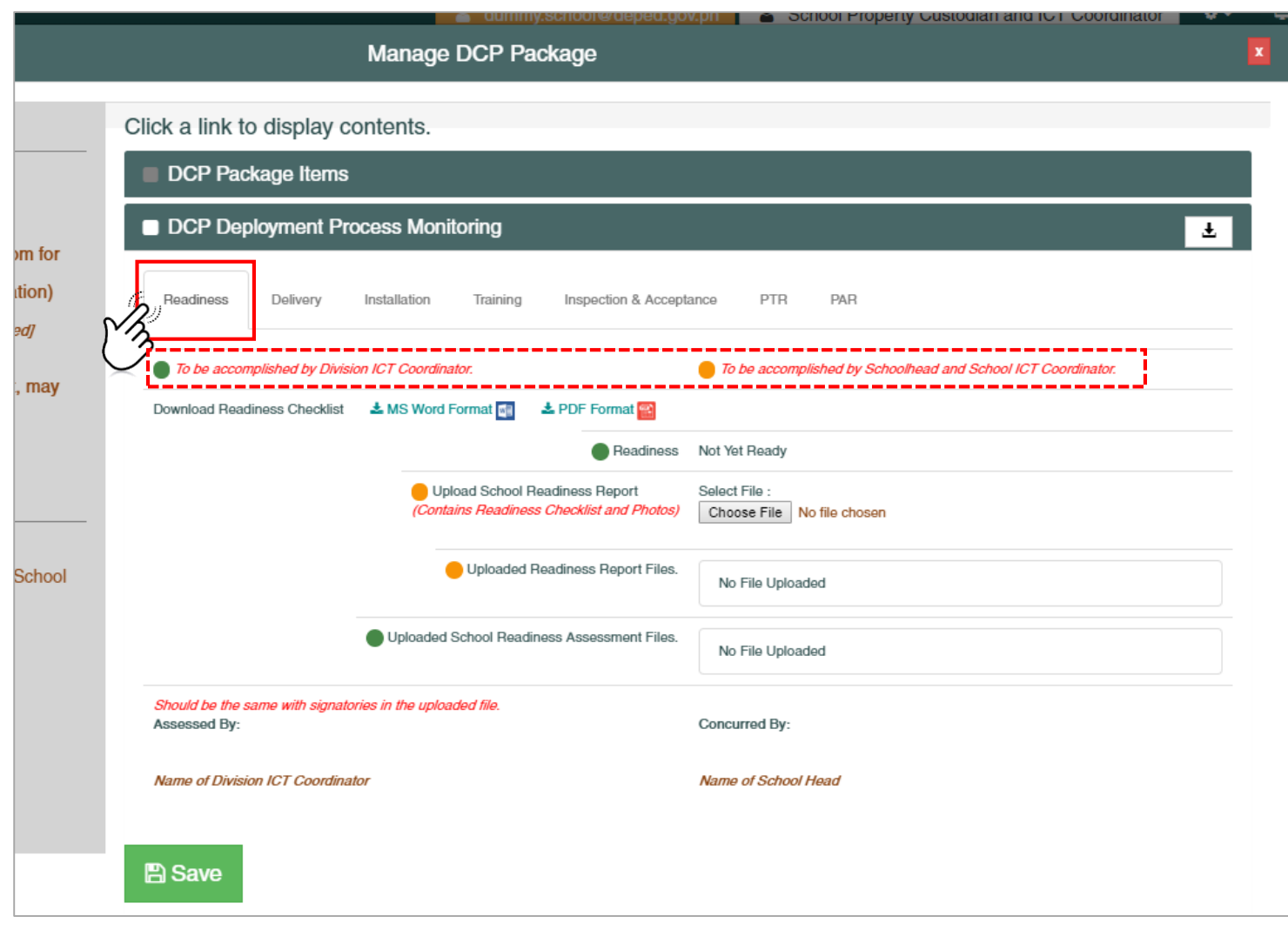

# DCP Deployment Process - Readiness ▪

#### Step 2

- **Upload School Readiness Report** 
	- Choose the School Readiness Report file to be uploaded by clicking on the Choose File button: Select File :

#### ■ Note:

■ Readiness Checklist form is available to be downloaded from the readiness tab. Download Readiness Checklist & MS Word Format Mill & PDF Format Mill

Choose File No file chosen

- School Readiness Report should be .pdf format
- The report should contain readiness checklist form signed by the School Head with photos.

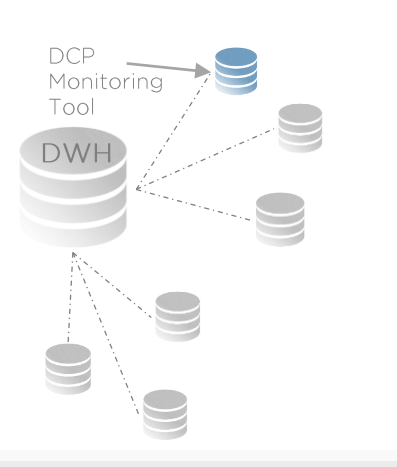

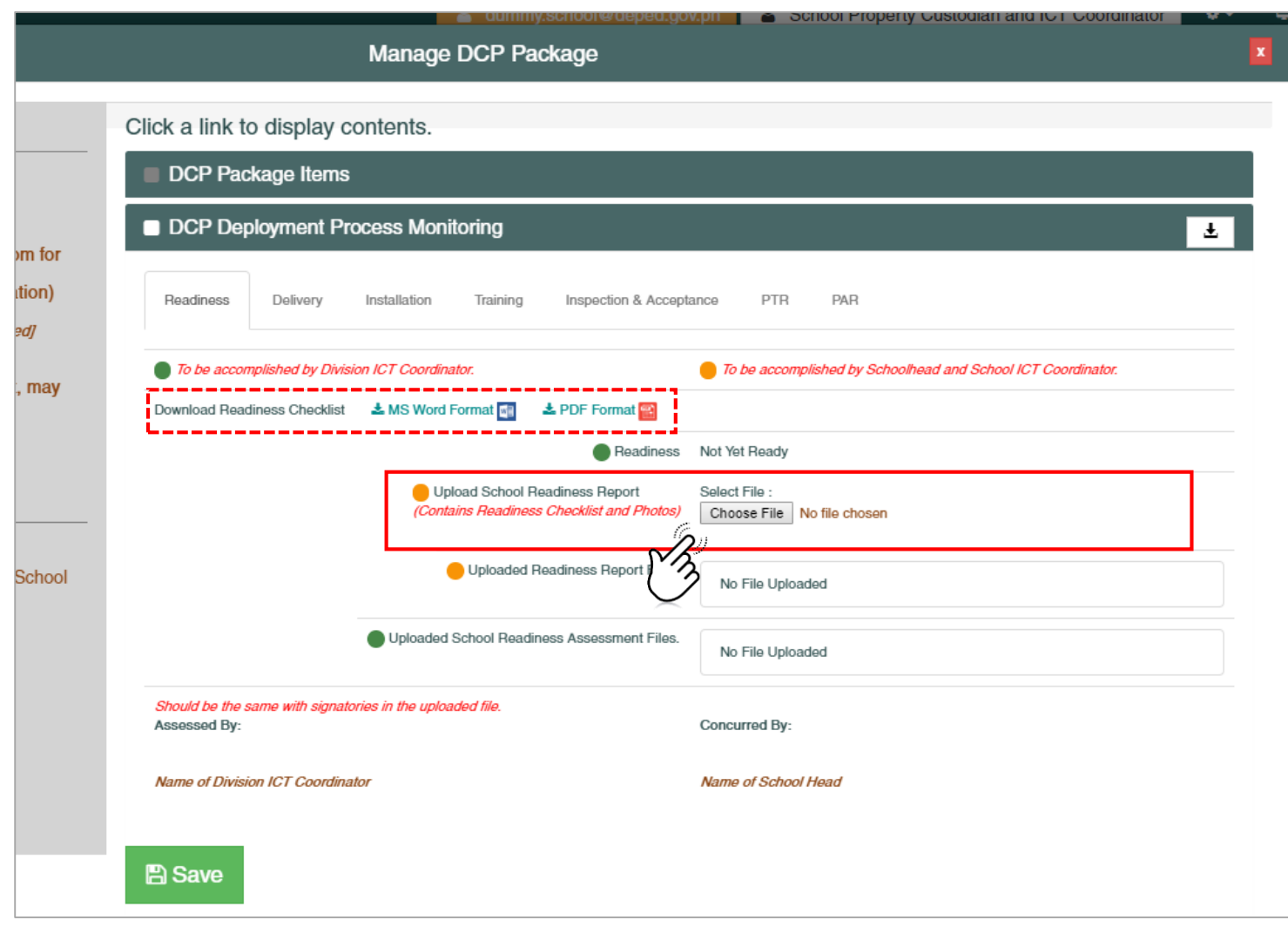

# **Thanage DCP Package And Conserverse - Readiness**

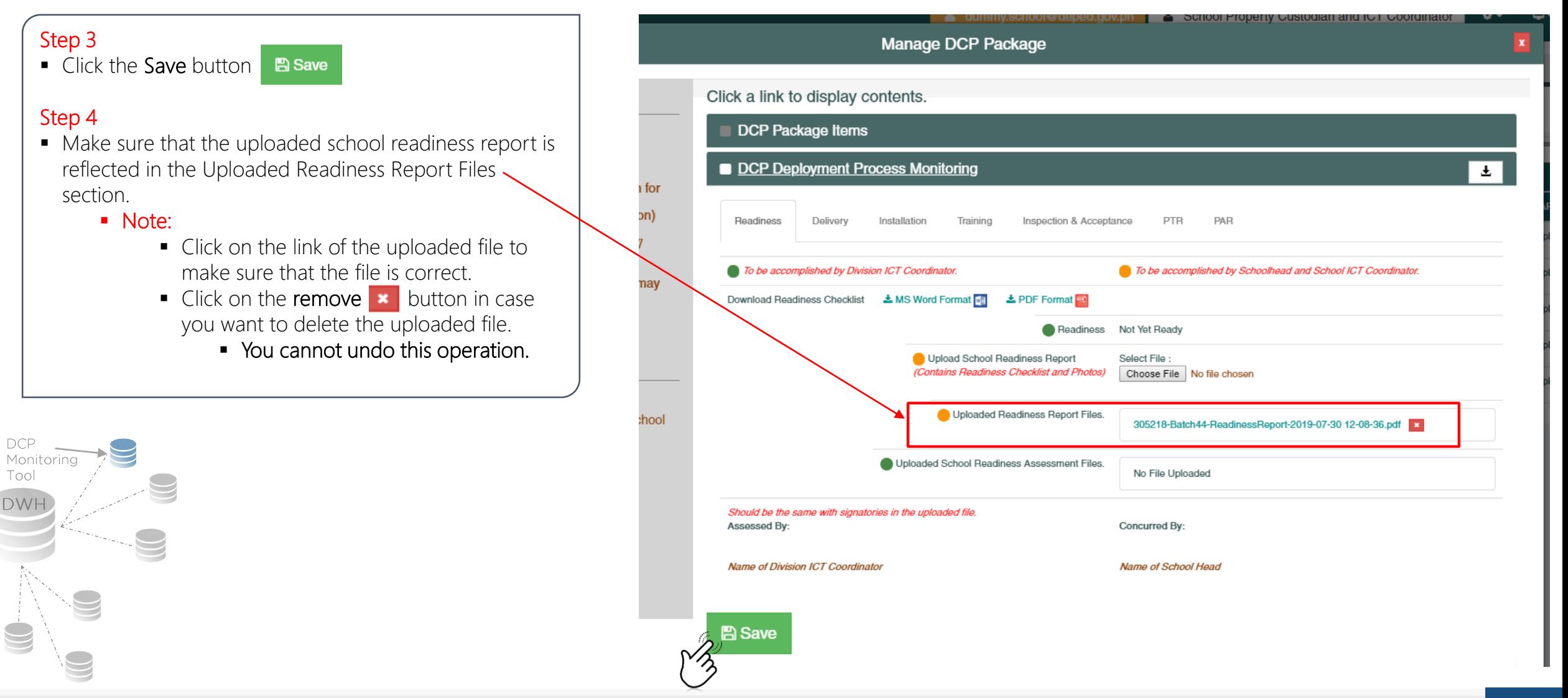

# DCP Deployment Process - Readiness ▪

#### Step 5 (Task of the Division ICT Coordinator)

■ Wait for the Division ICT Coordinator to upload the assessed School Readiness Report and set the Readiness status to Ready or Partially Ready

#### *(After the task of the Division ICT Coordinator)* Step 6

■ Make sure that the Readiness status is set to Ready on the DCP Package lists.

#### Step 7

**.** Click on the Manage DCP Package button.

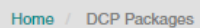

#### **ODCP** Packages

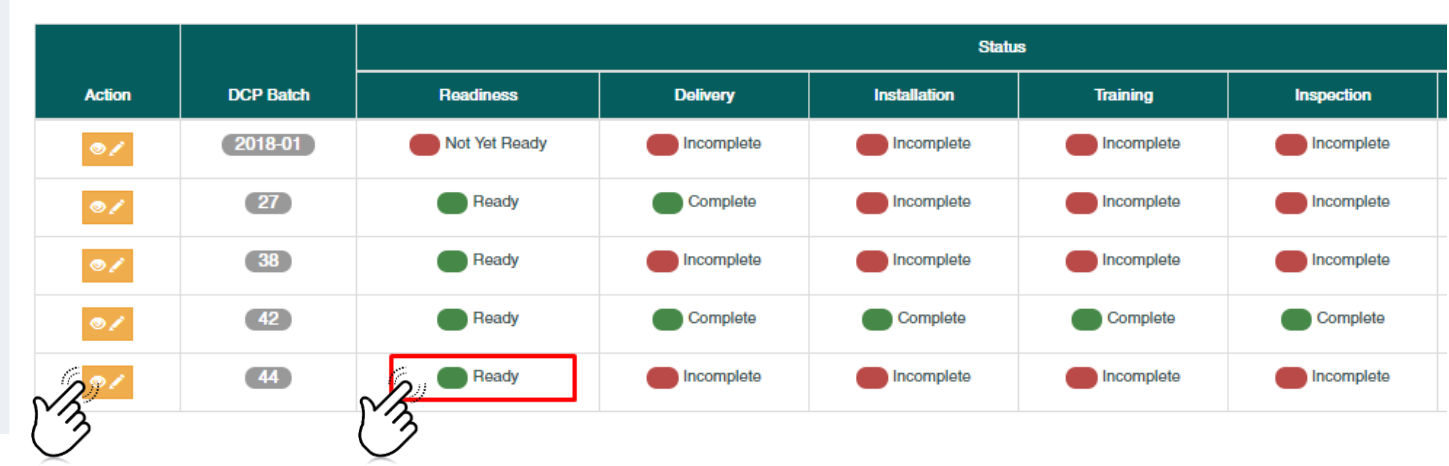

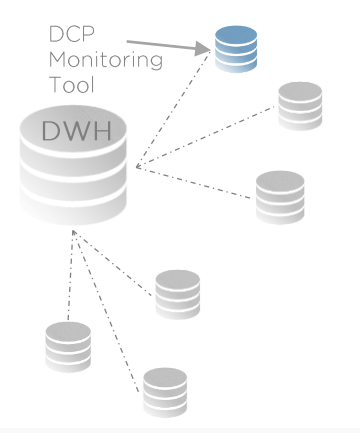

# DCP Deployment Process - Readiness ▪

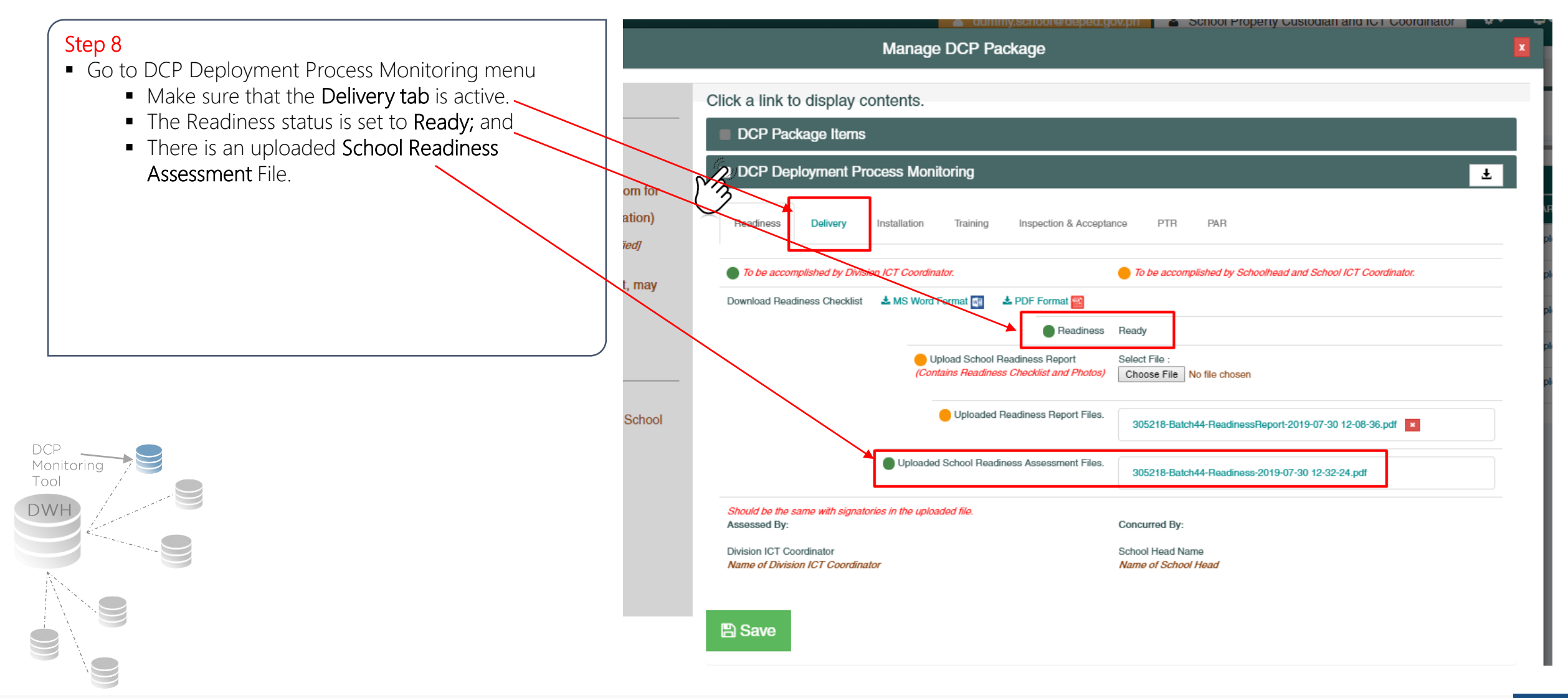

# $\frac{1}{2}$  Manage DCP Package<br>DCP Deployment Process - Delivery

#### Step 1

- **Using a School Property Custodian account**, click on the Delivery tab from the DCP Deployment Process Monitoring Menu
	- All tabs are disabled except for the Readiness Tab and Delivery Tab

#### **Note**

■ School Head and School ICT Coordinator accounts can only view the Delivery tab contents.

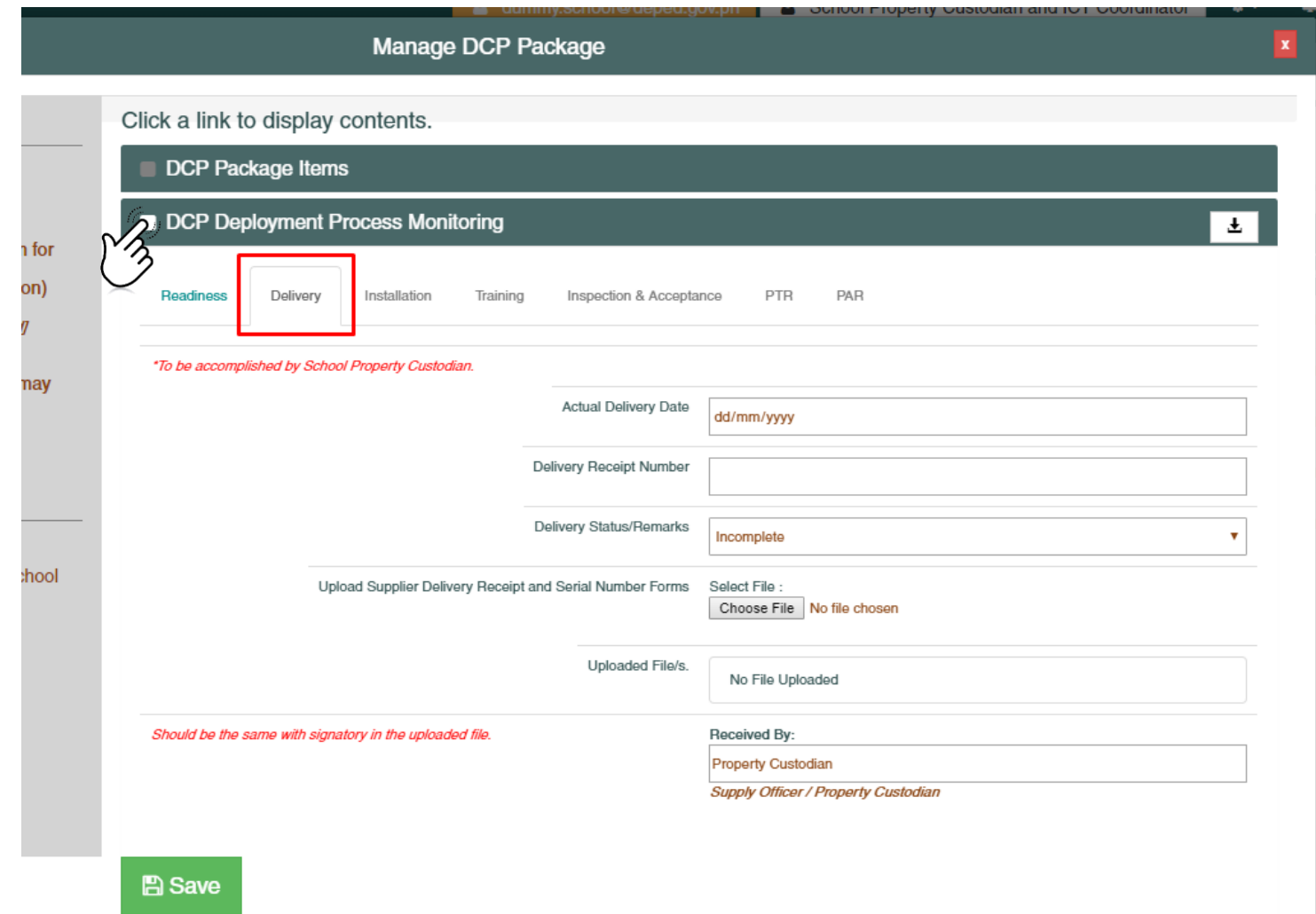

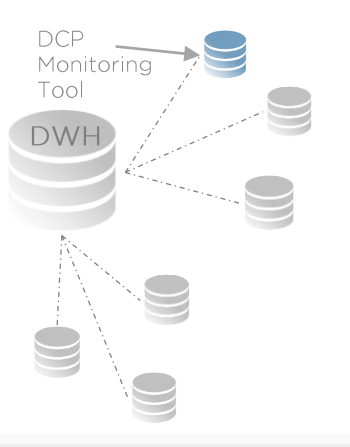

### **• Manage DCP Package**

## DCP Deployment Process - Delivery

### Step 2

DCP<br>Monitoring Tool DWH

- Accomplish the data elements in the Delivery Tab Section.
	- Actual Delivery Date
	- **Delivery Receipt Number**
	- Delivery Status (Complete / Incomplete)
	- **Upload the Supplier Delivery Receipt and Serial** Number Forms
		- **■** Uploaded file/s should be in PDF Format.
	- Received By (Name of School Property Custodian)

### **Note**

■ The DCP deployment process monitoring will NOT proceed to the next step unless the Delivery Status is set to Complete.

#### Step 3

■ Click the Save button for any changes made.

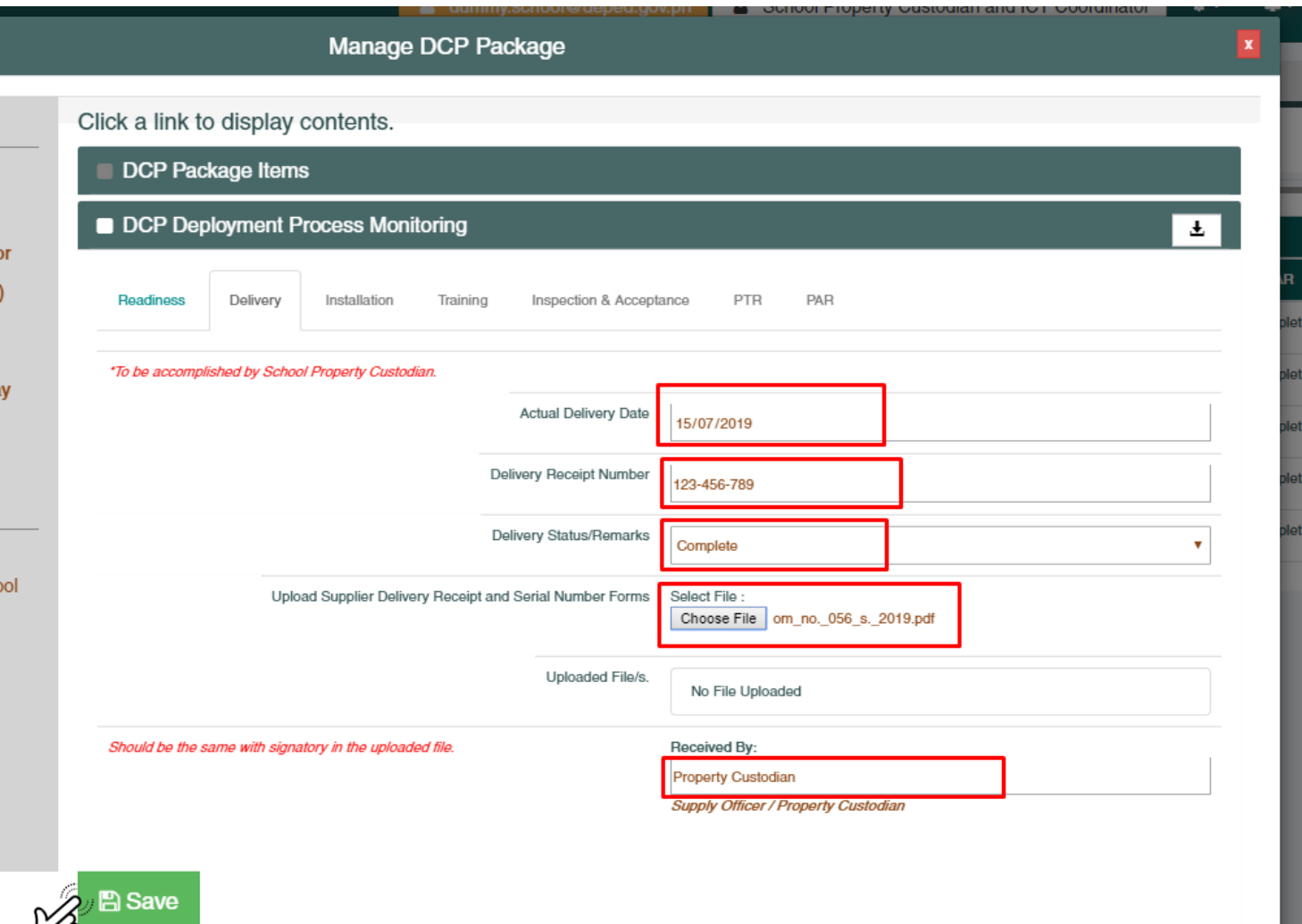

# DCP Deployment Process - Delivery ▪

#### Step 4

DCP<br>Monitoring<br>Tool

DWH

■ Make sure that the Delivery status is set to Complete on the DCP Package lists.

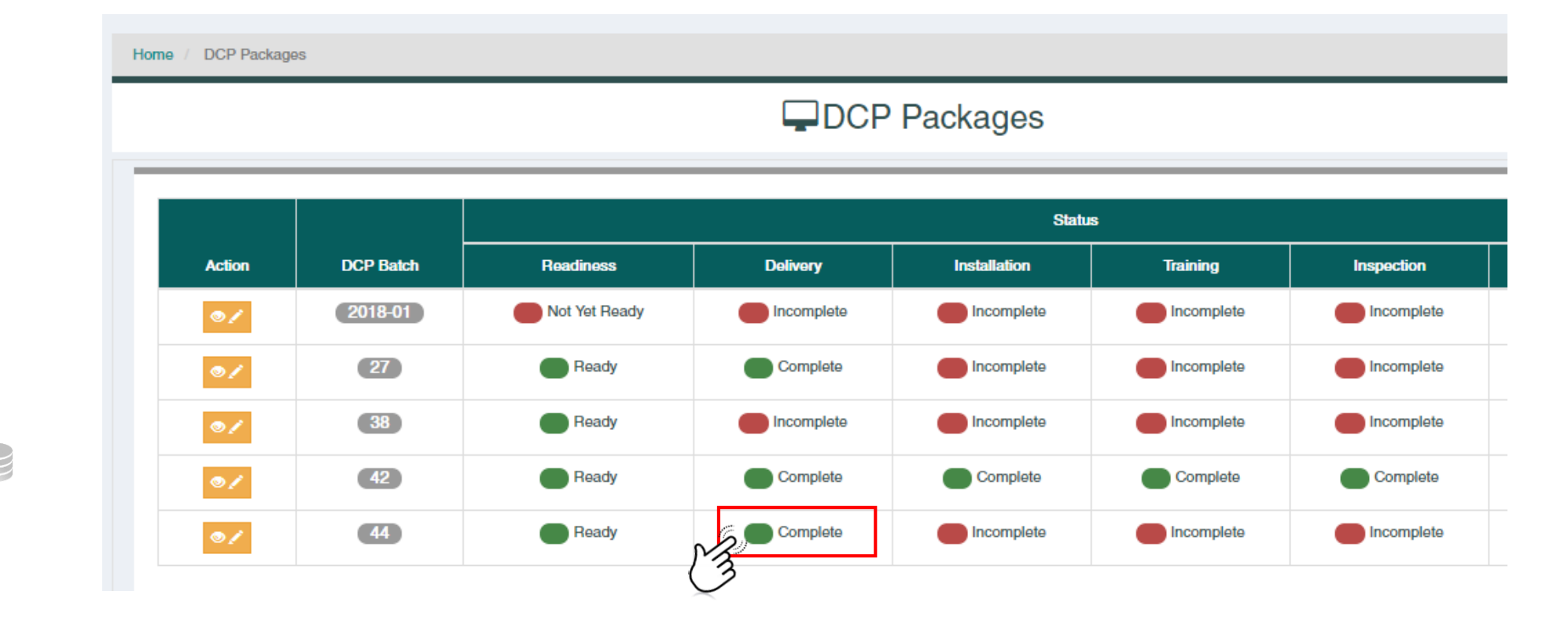

# DCP Deployment Process - Delivery ▪

#### Step 5

DCP<br>Monitoring<br>Tool

OUT OF

**.** Click on the **Manage DCP Package** button.

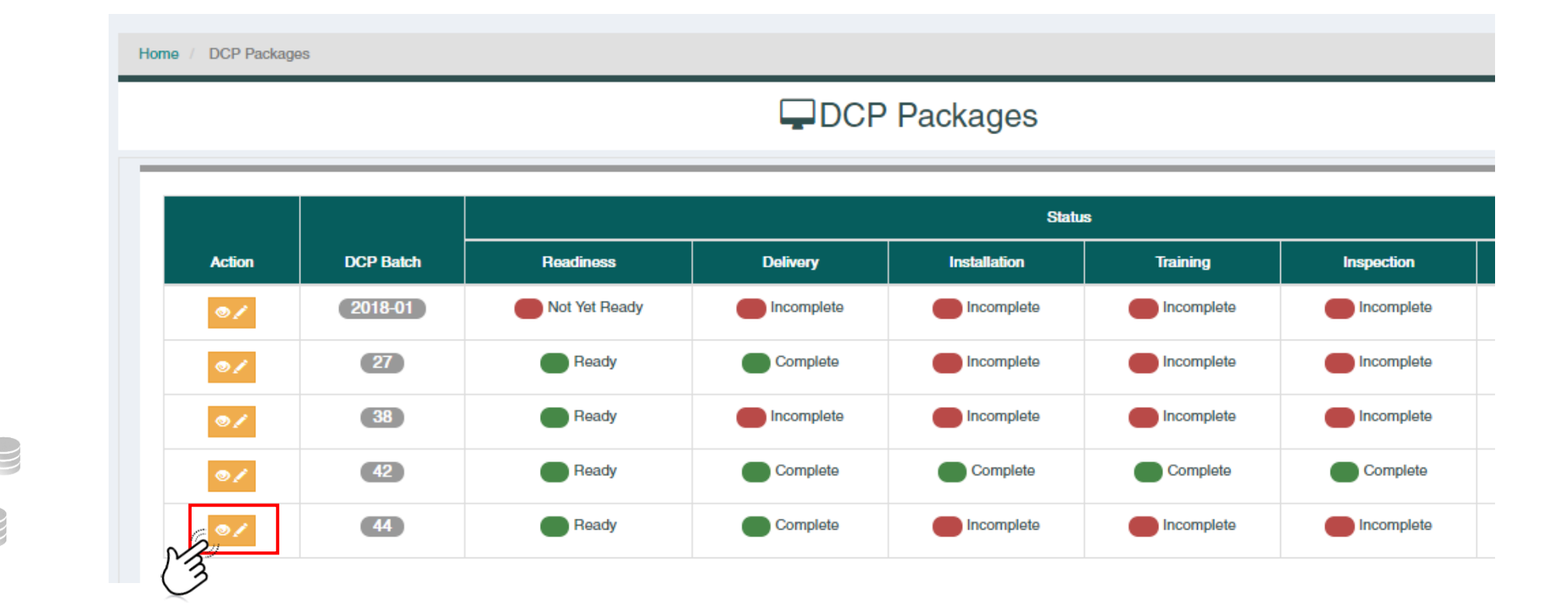

36

# **. Manage DCP Package**<br>DCP Deployment Process - Delivery

#### Step 6

- **.** Click on the Delivery tab under DCP Deployment Process Monitoring.
	- Make sure that the data entered are saved and correct.
	- Notice that the Installation tab is now active.

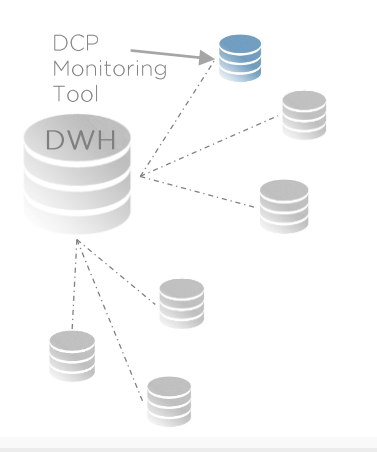

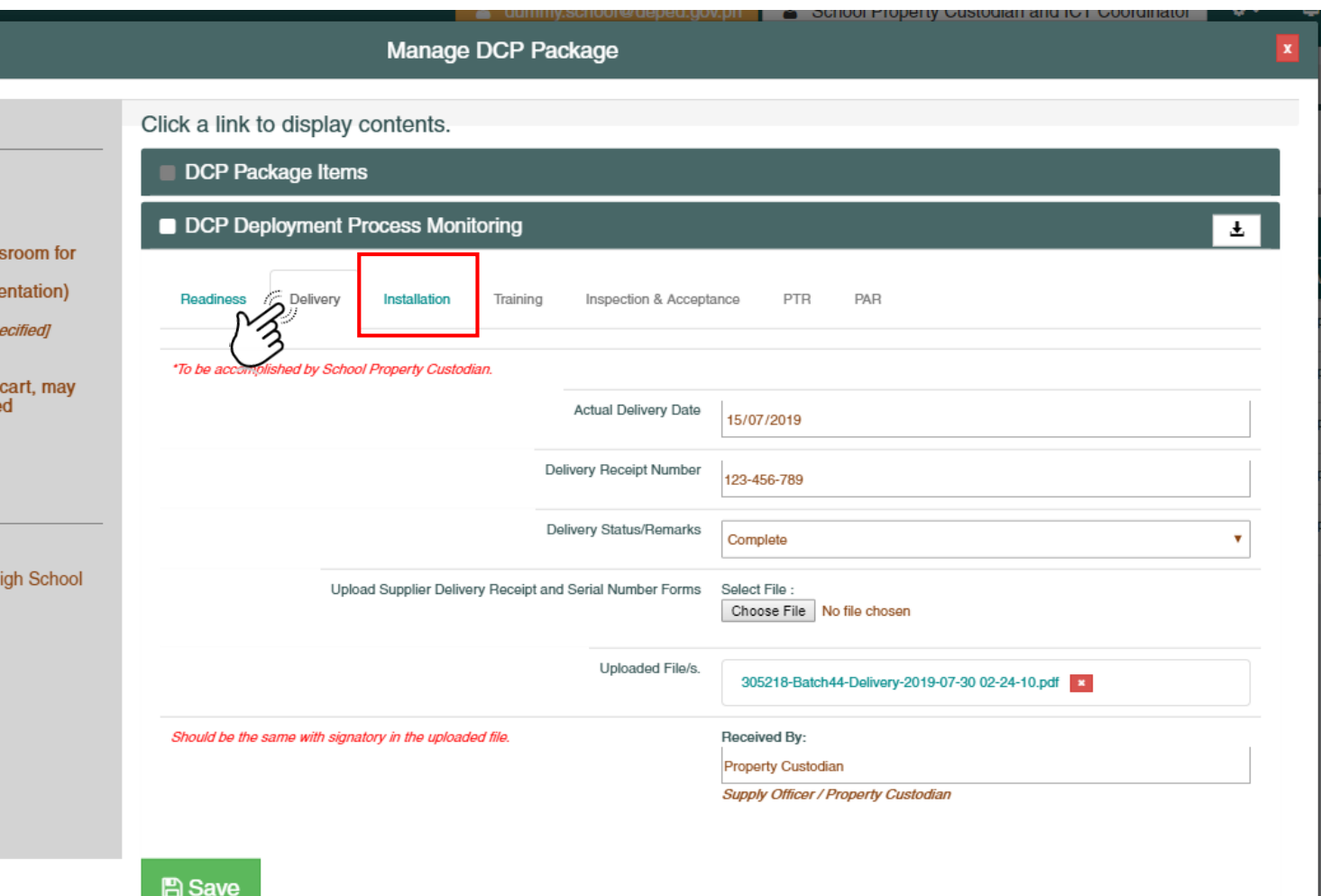

#### Step 1

- **■** Using a School ICT Coordinator account, click on the Installation tab from the DCP Deployment Process Monitoring Menu
	- All tabs are disabled except for the Readiness, Delivery, and Installation Tabs.

#### **Note**

**Exercise School Froperty Custodian** accounts can only view the Installation tab contents.

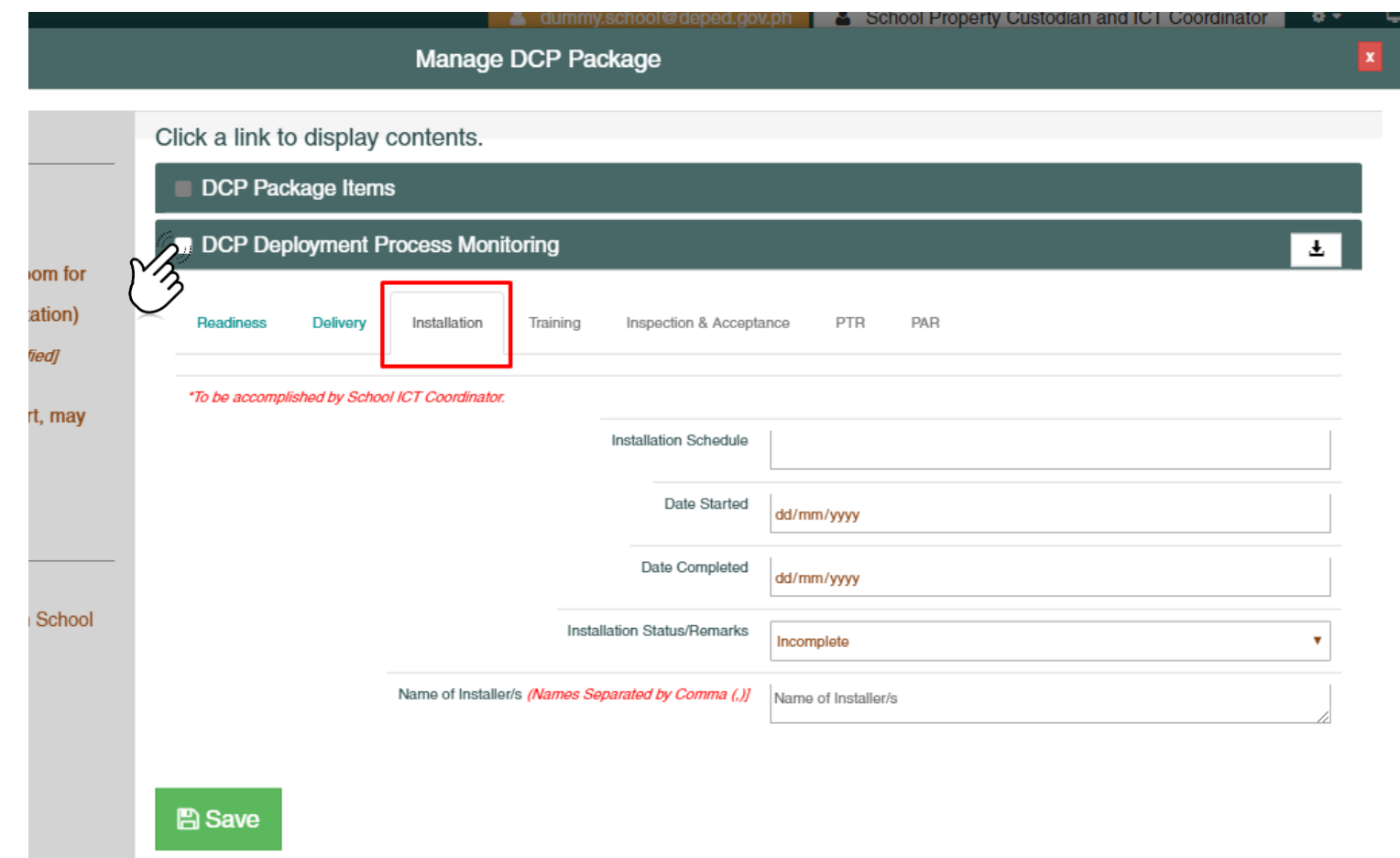

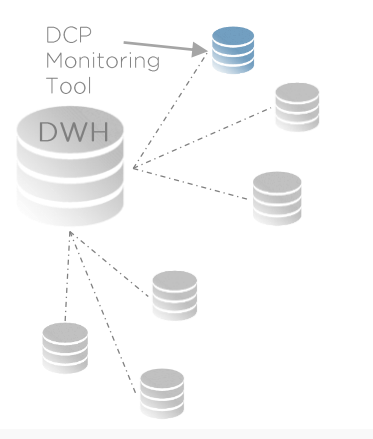

oom

art, r

h Sc

 $\mathcal{V}_{\mathcal{A}}$ 

#### Step 2

DCP<br>Monitoring Tool **DWH** 

- Accomplish the data elements in the Installation Tab Section.
	- **·** Installation Schedule
	- Date Started
	- Date Completed
	- Installation Status (Complete / Incomplete)
	- Name of Installers

### **Note**

■ The DCP deployment process monitoring will NOT proceed to the next step unless the Installation Status is set to Complete.

### Step 3

■ Click the Save button for any changes made.

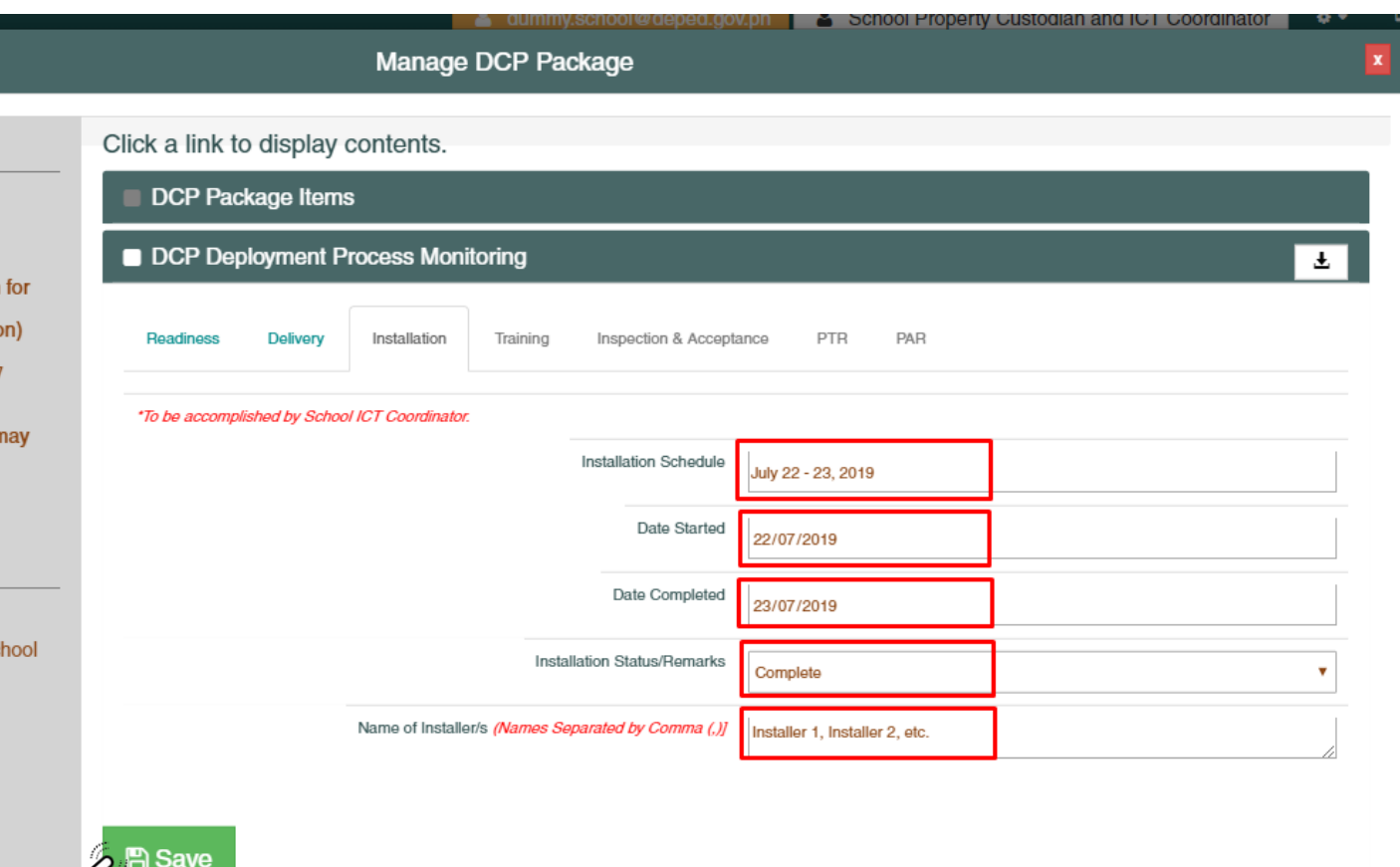

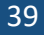

#### Step 4

■ Make sure that the Installtion status is set to Complete on the DCP Package lists.

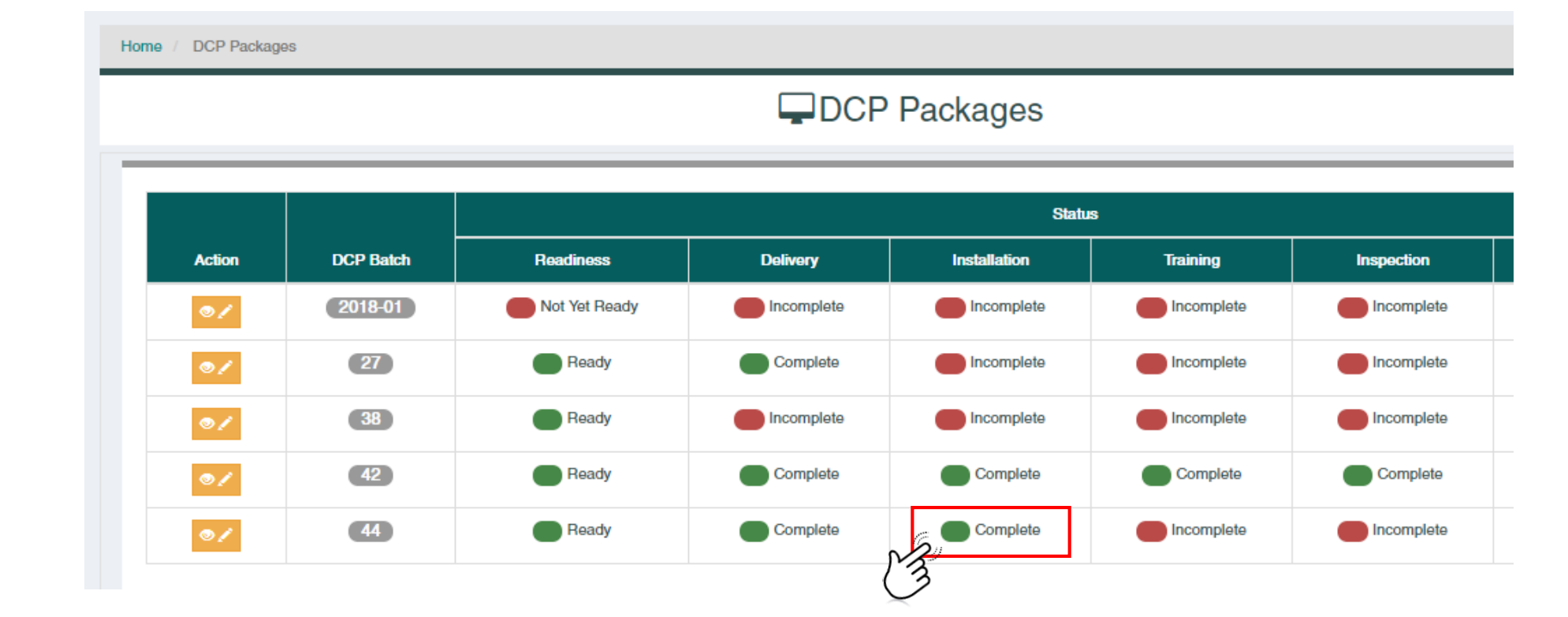

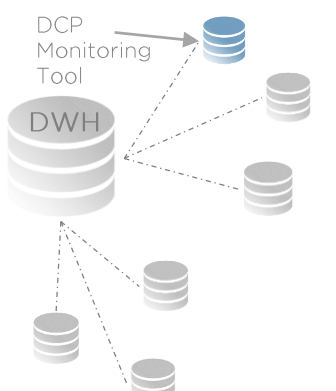

#### Step 5

**.** Click on the Manage DCP Package button.

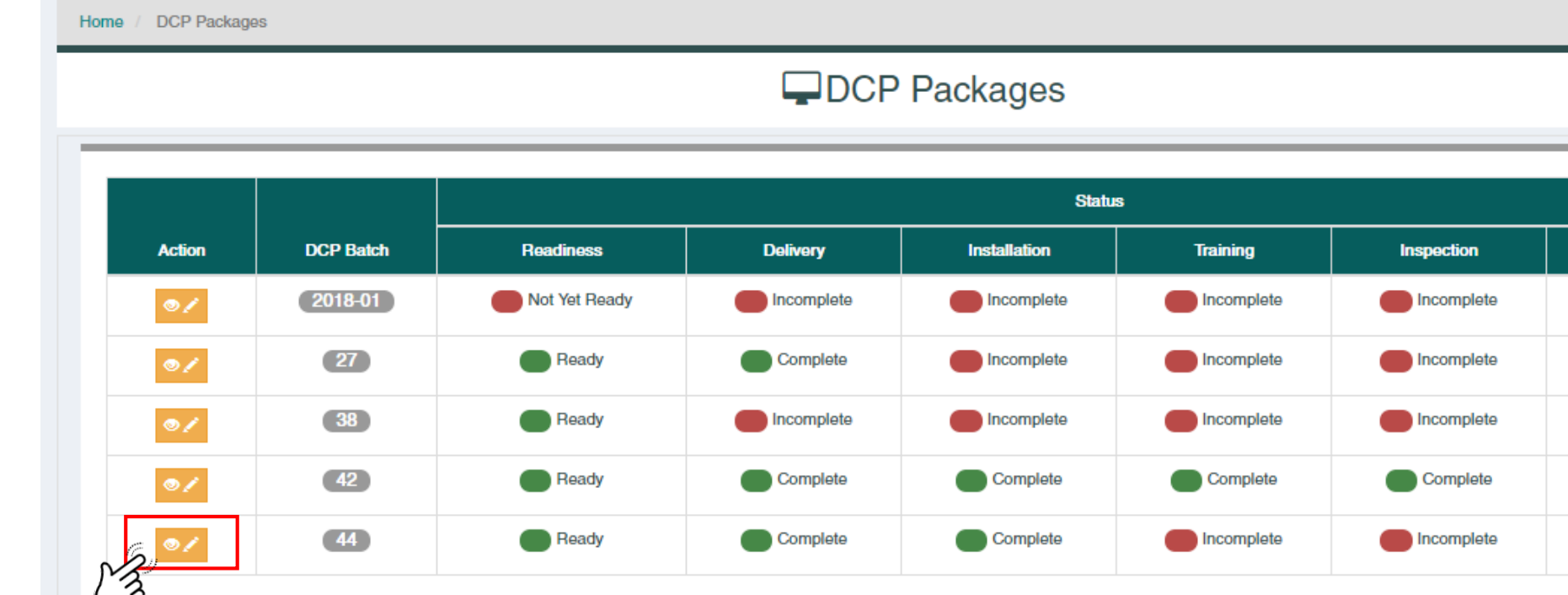

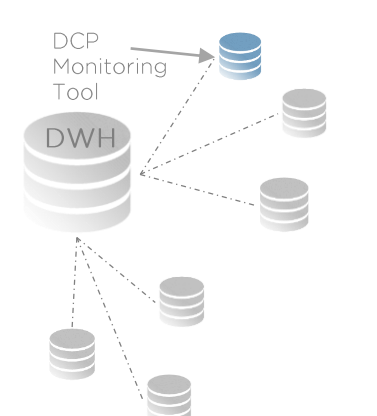

#### Step 6

- **EXECT:** Click on the Installation tab under DCP Deployment Process Monitoring.
	- Make sure that the data entered are saved and correct.
	- Notice that the Training tab is now active.

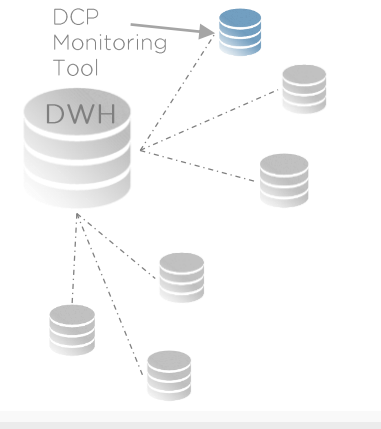

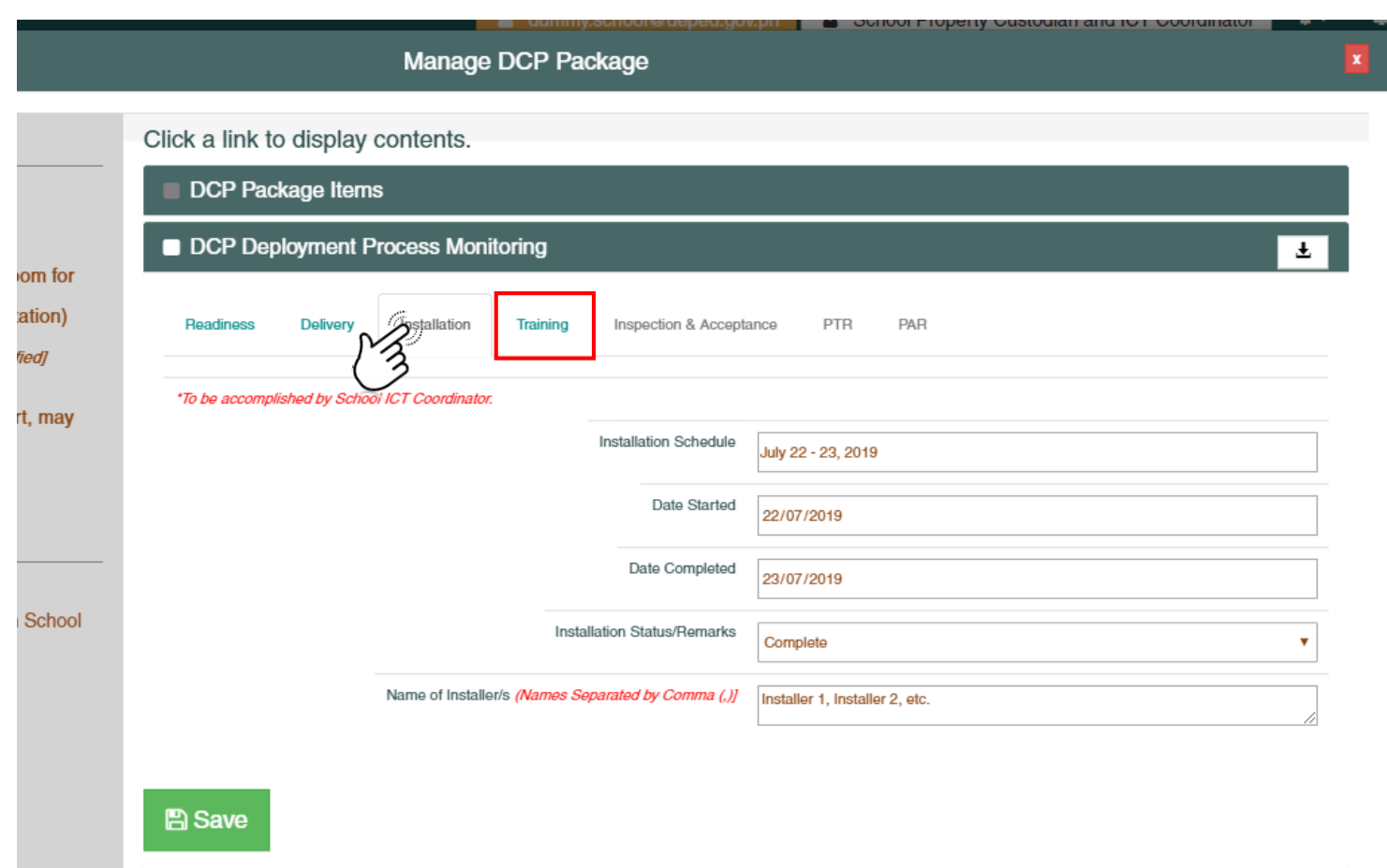

# $\frac{1}{2}$  Manage DCP Package<br>
DCP Deployment Process - Training

#### Step 1

- **■** Using a School ICT Coordinator account, click on the Training tab from the DCP Deployment Process Monitoring Menu
	- All tabs are disabled except for the Readiness, Delivery, Installation, and Training Tabs.

#### **Note**

**Exercise School Froperty Custodian** accounts can only view the Installation tab contents.

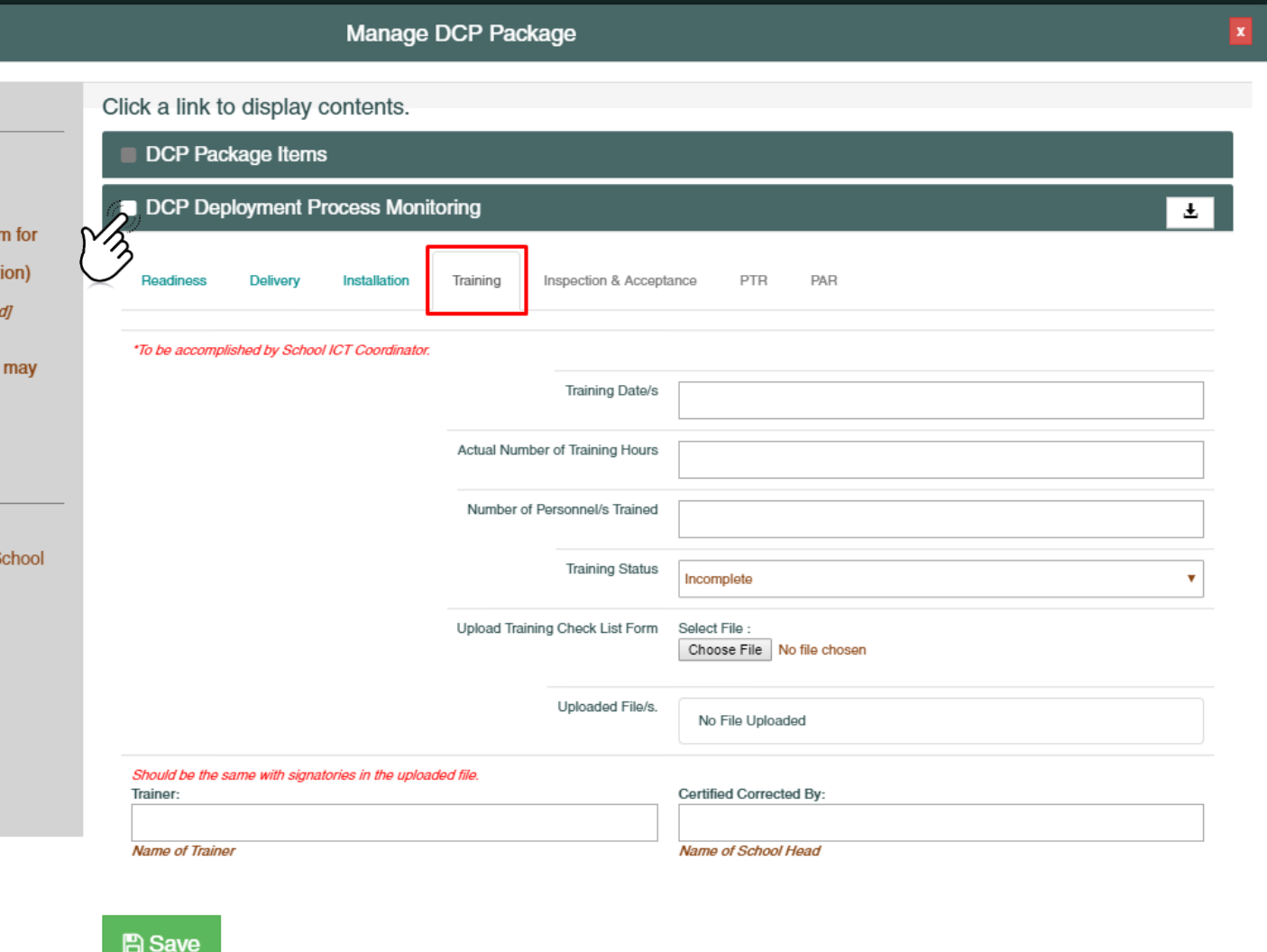

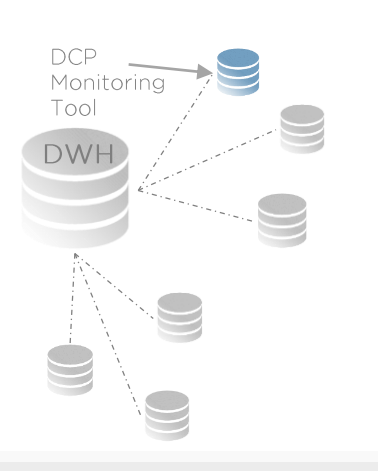

### **• Manage DCP Package**

## DCP Deployment Process - Training

### Step 2

DCP<br>Monitoring Tool **DWH** 

- Accomplish the data elements in the Installation Tab Section.
	- Training Date/s
	- Actual Number of Training Hours
	- Number of Personnel/s Trained
	- Training Status (Complete / Incomplete)
	- **Upload the signed Training Checklist Form.** 
		- **Uploaded file should be in PDF Format.**
	- Name of Trainer/s
	- Name of School Head

### **Note**

■ The DCP deployment process monitoring will NOT proceed to the next step unless the Training Status is set to Complete.

#### Step 3

■ Click the Save button for any changes made.

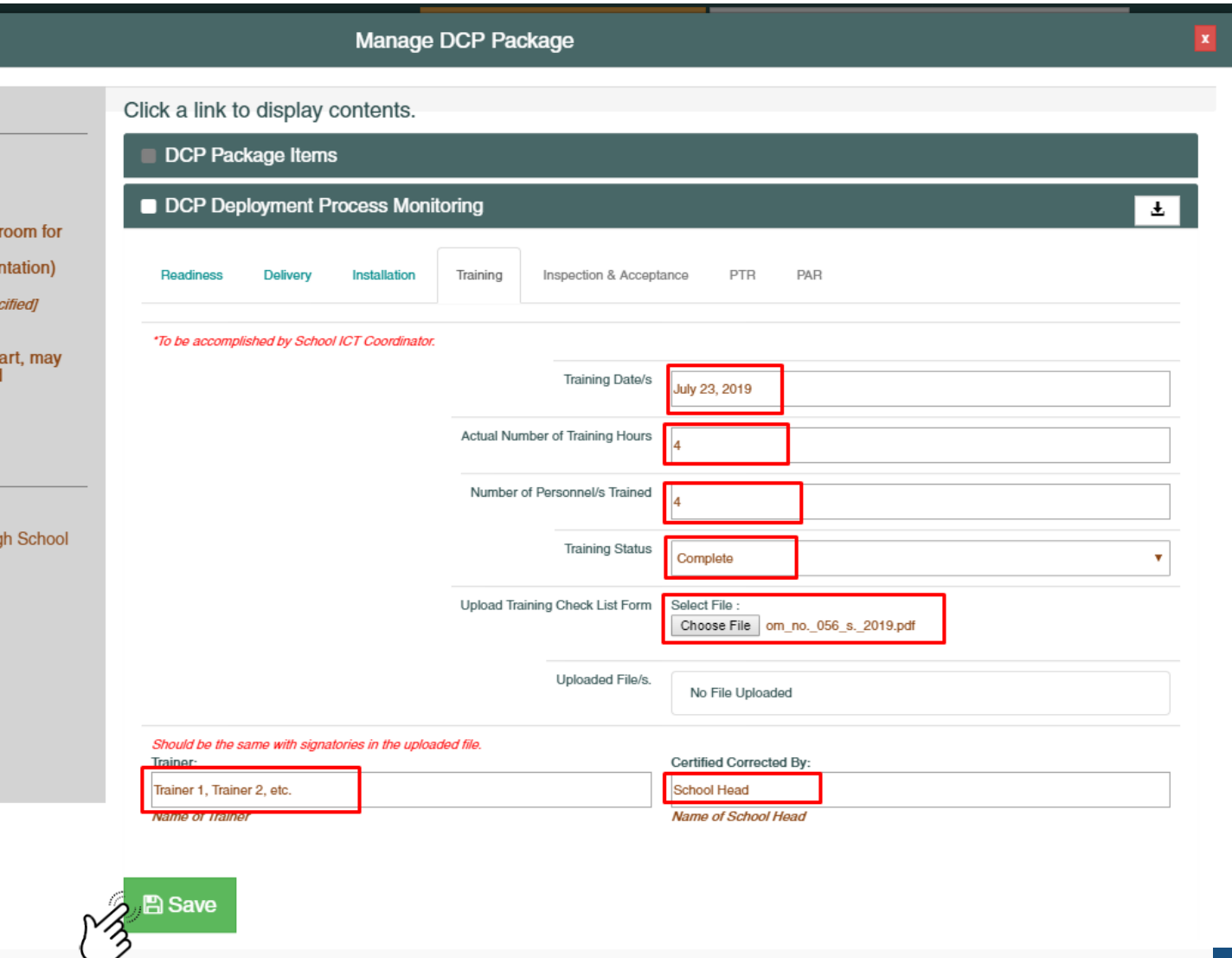

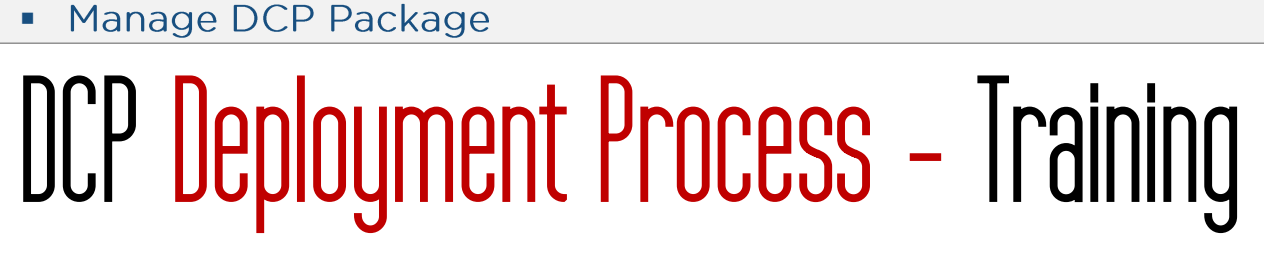

Step 4

DCP<br>Monitoring<br>Tool

■ Make sure that the Training status is set to Complete on the DCP Package lists.

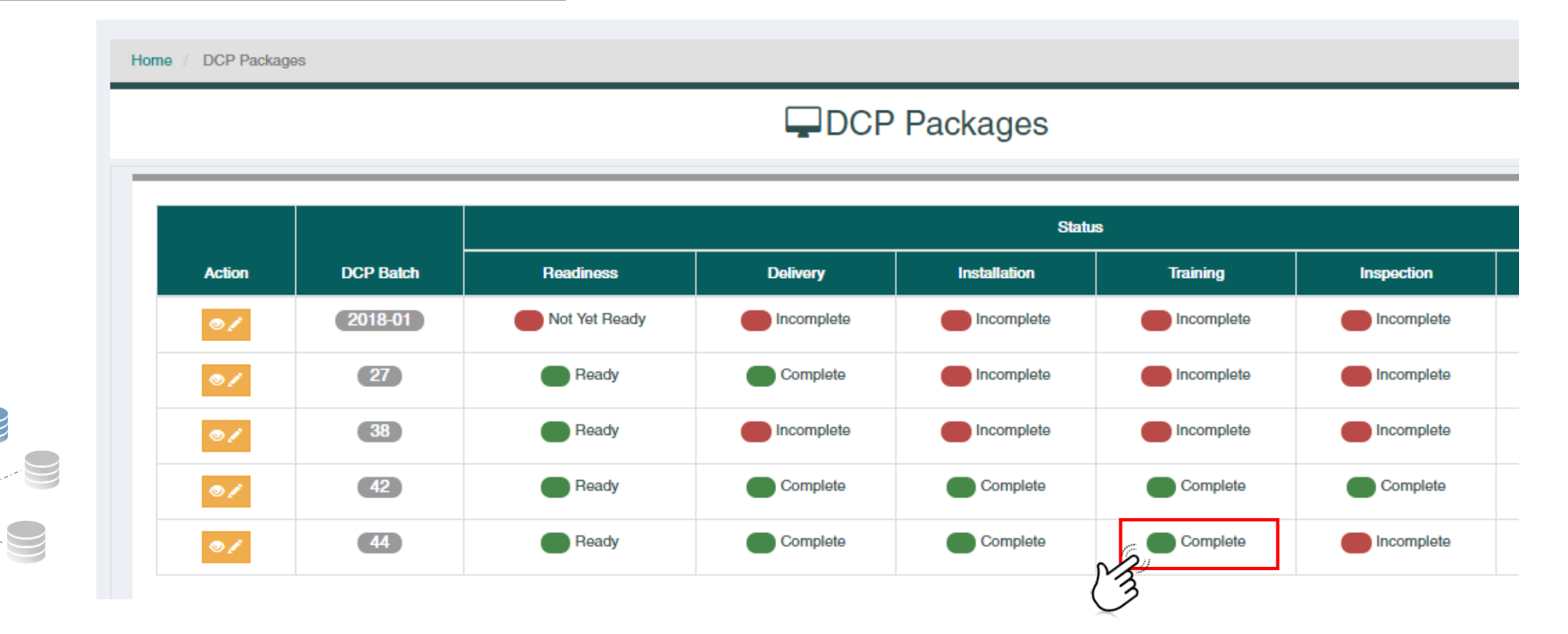

# $\frac{1}{\frac{1}{\frac{1}{\sqrt{1+\frac{1}{\sqrt{1+\frac{1$

#### Step 5

DCP<br>Monitoring<br>Tool

DWH

**.** Click on the Manage DCP Package button.

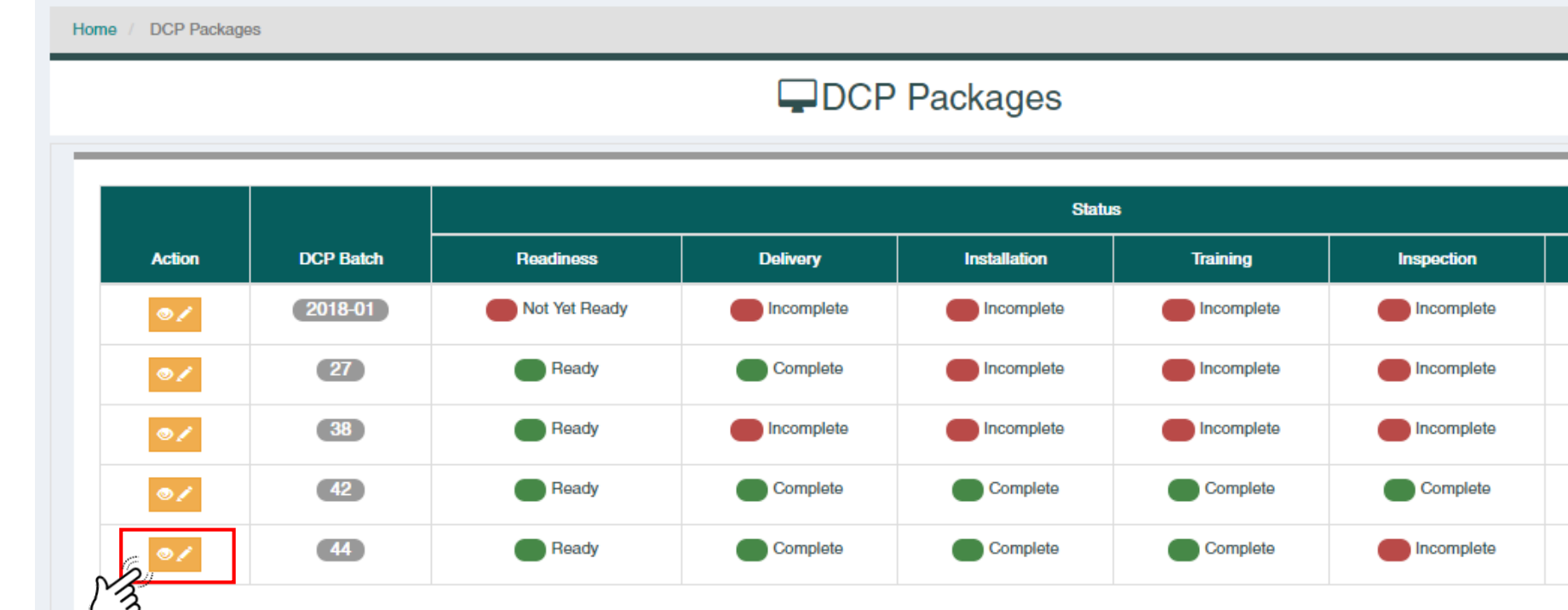

# DCP Deployment Process - Training ▪

#### Step 6

- **.** Click on the Training tab under DCP Deployment Process Monitoring.
	- Make sure that the data entered are saved and correct.
	- Notice that the Inspection and Acceptance tab is now active.

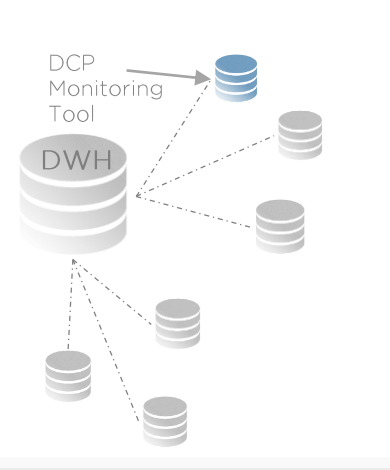

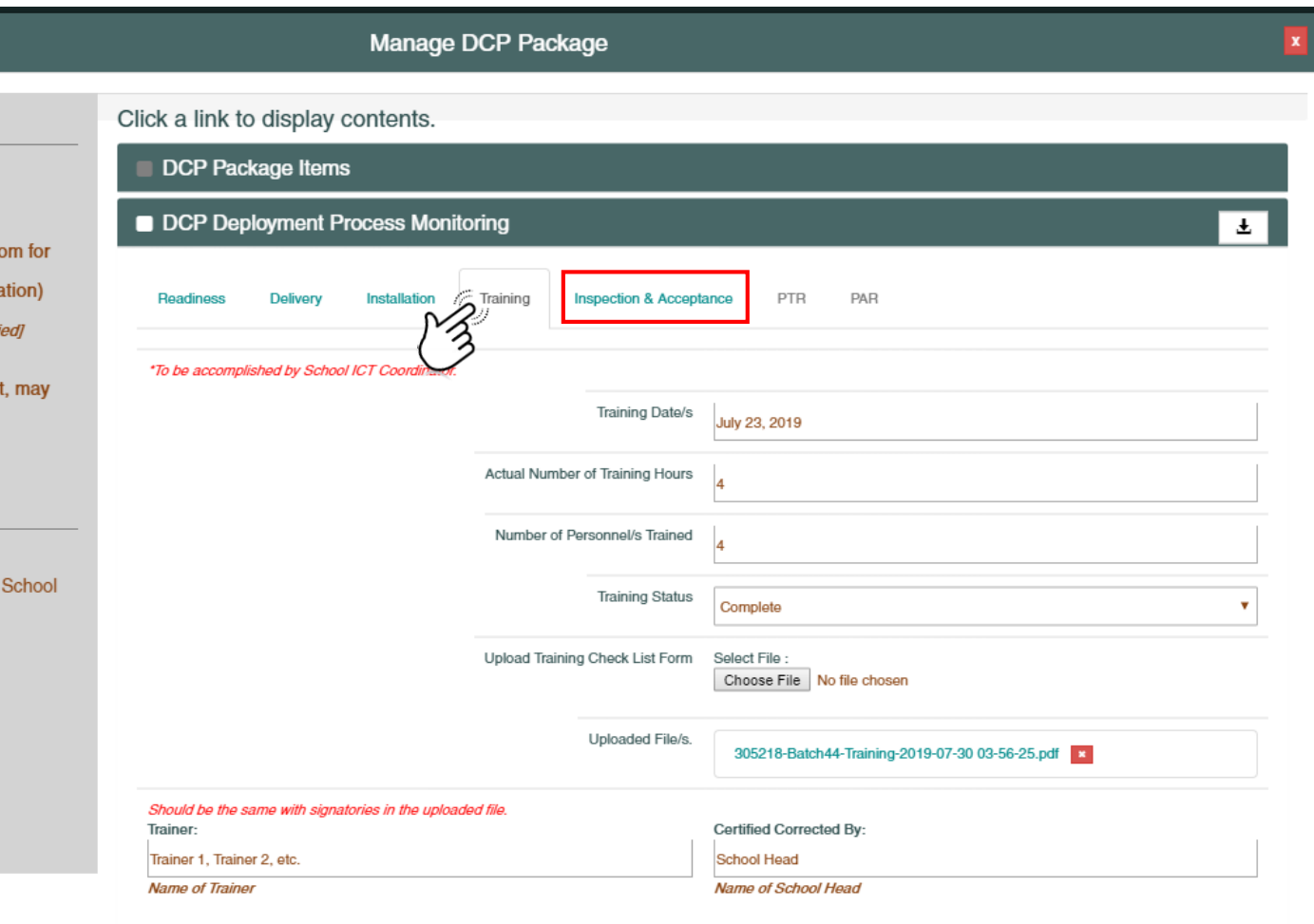

**A** Save

# DCP Deployment Process – Inspection and Acceptance ▪

#### Step 1

- **Using a School Property Custodian Coordinator** account, click on the Inspection and Acceptance tab from the DCP Deployment Process Monitoring Menu
	- All tabs are active except for the PTR and PAR Tabs.

#### **Note**

■ School Head and School ICT Coordinator accounts can only view the Inspection and Acceptance tab contents.

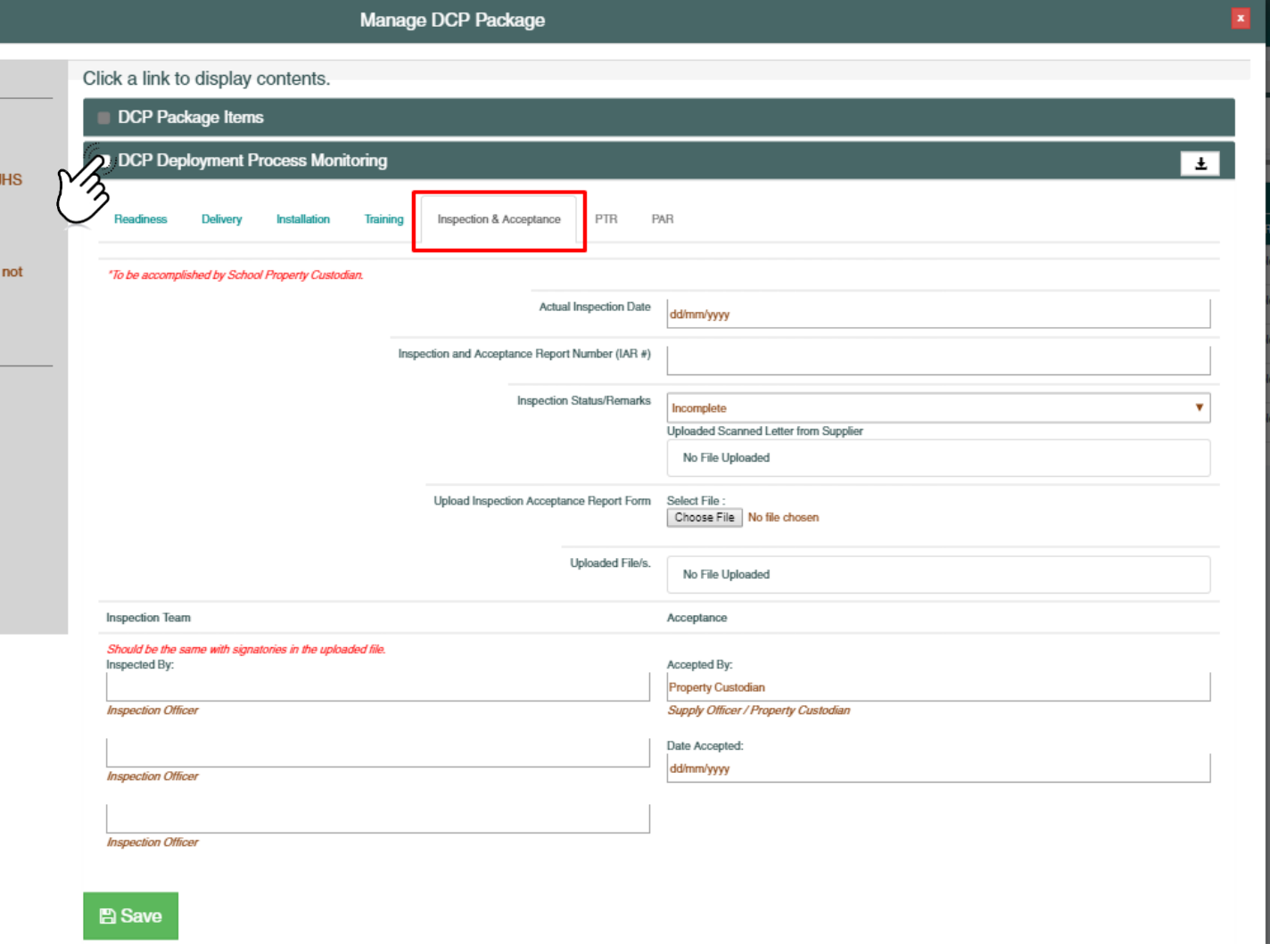

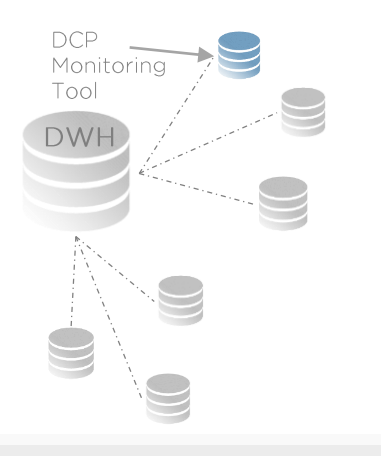

DW

# DCP Deployment Process - Inspection and Acceptance ▪

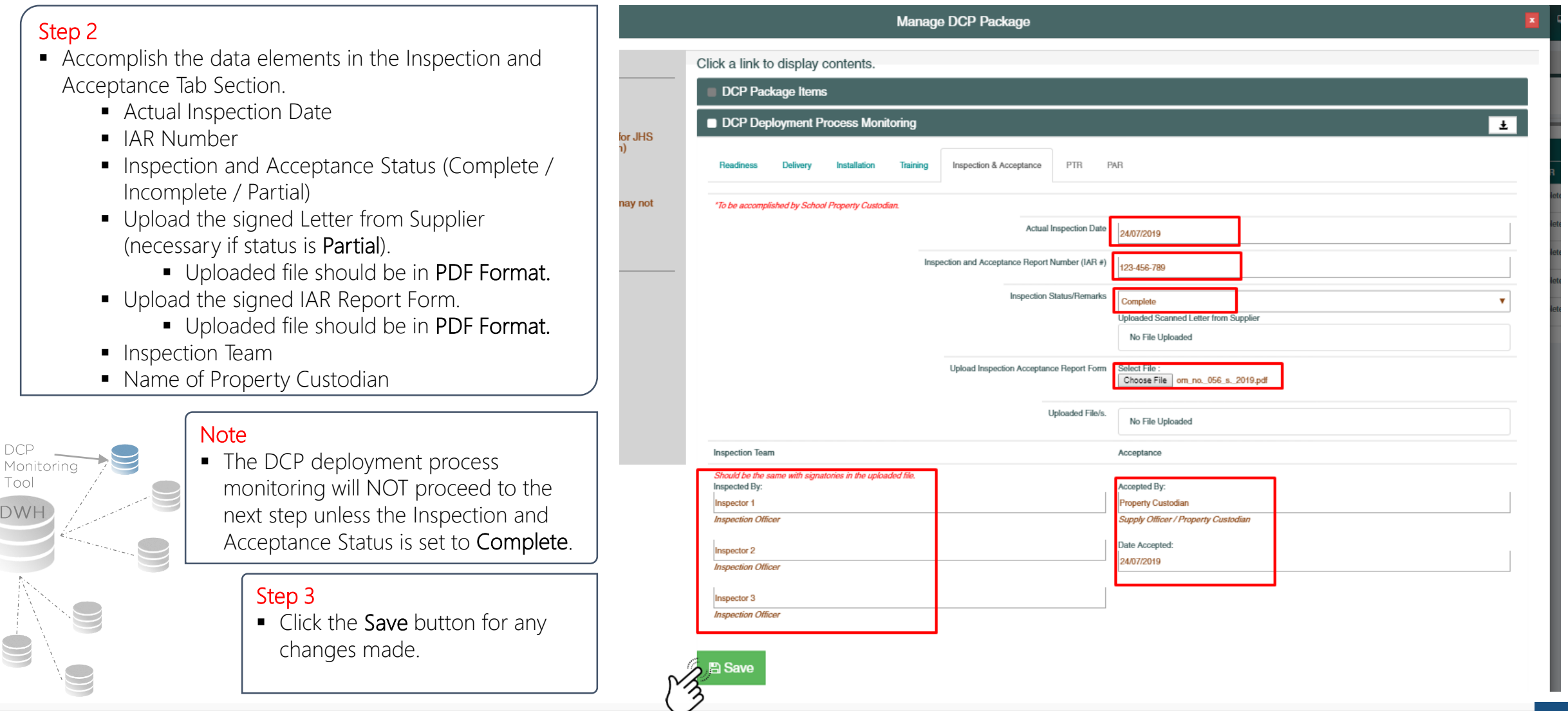

# DCP Deployment Process - Inspection and Acceptance ▪

#### Step 4

■ Make sure that the Inspection and Acceptance status is set to Complete on the DCP Package lists.

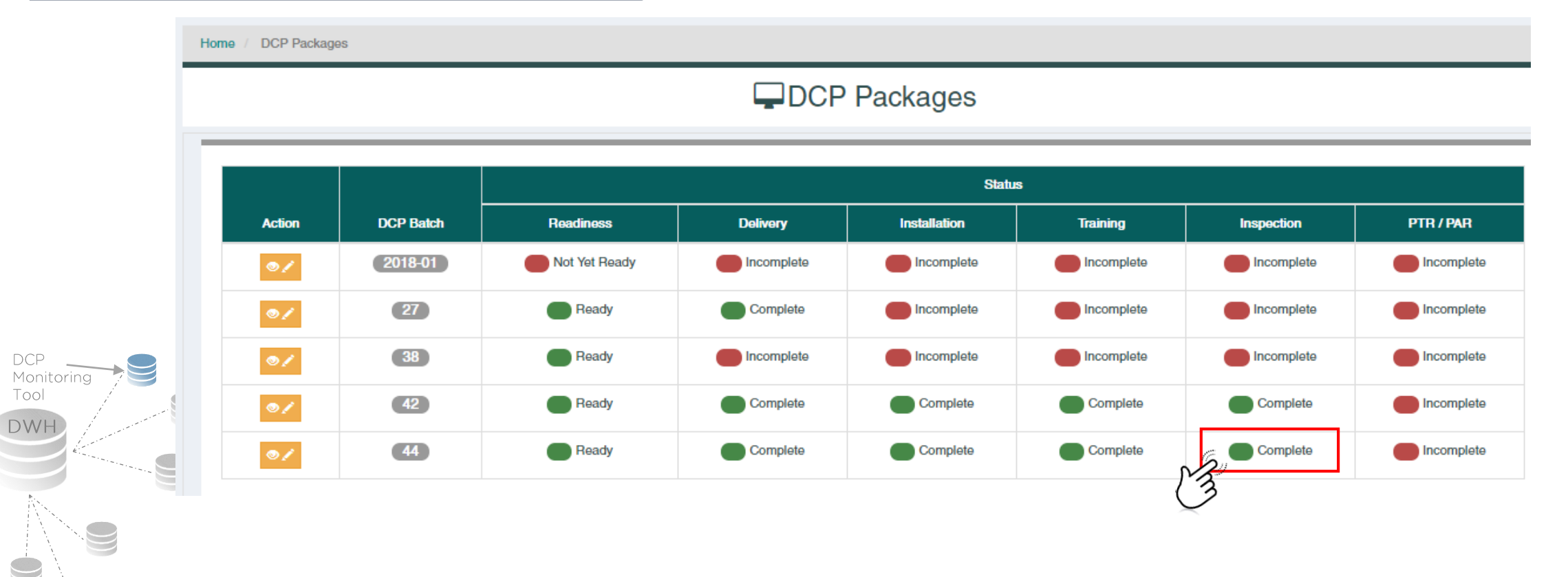

# DCP Deployment Process - Inspection and Acceptance ▪

#### Step 5

DCP<br>Monitoring

Tool

DWH

**.** Click on the **Manage DCP Package** button.

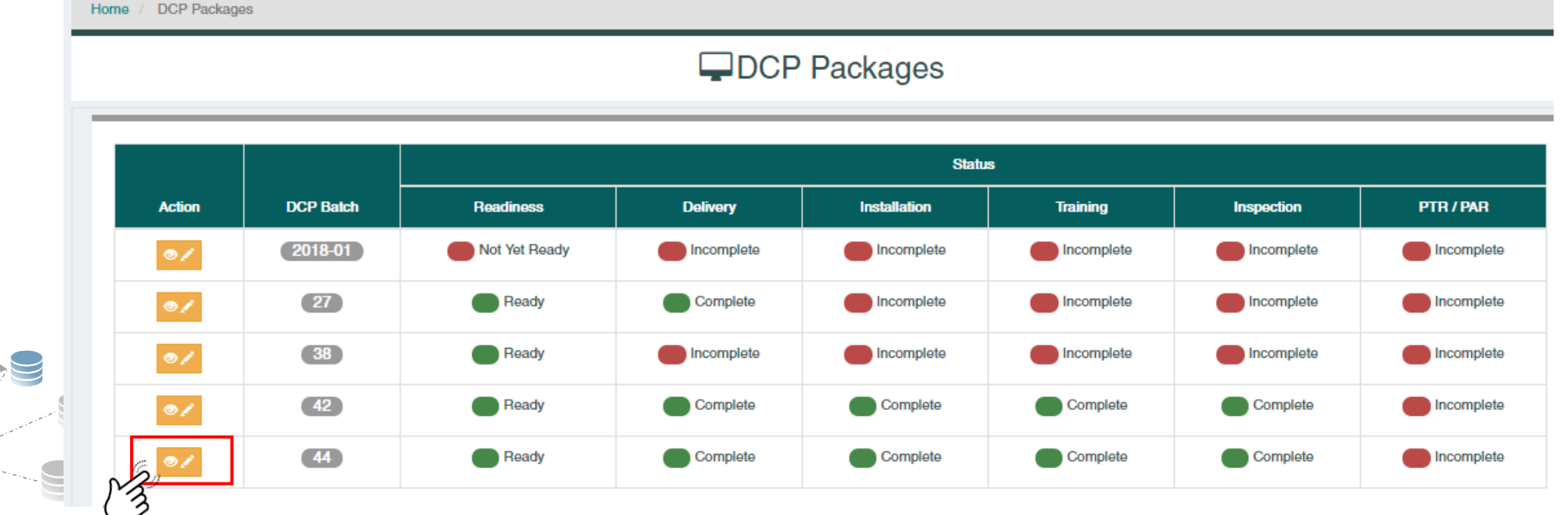

# DCP Deployment Process - Inspection and Acceptance ▪

#### Step 6

- Click on the Inspection and Acceptance tab under DCP Deployment Process Monitoring.
	- Make sure that the data entered are saved and correct.
	- Notice that the PTR and PAR tabs are now active.

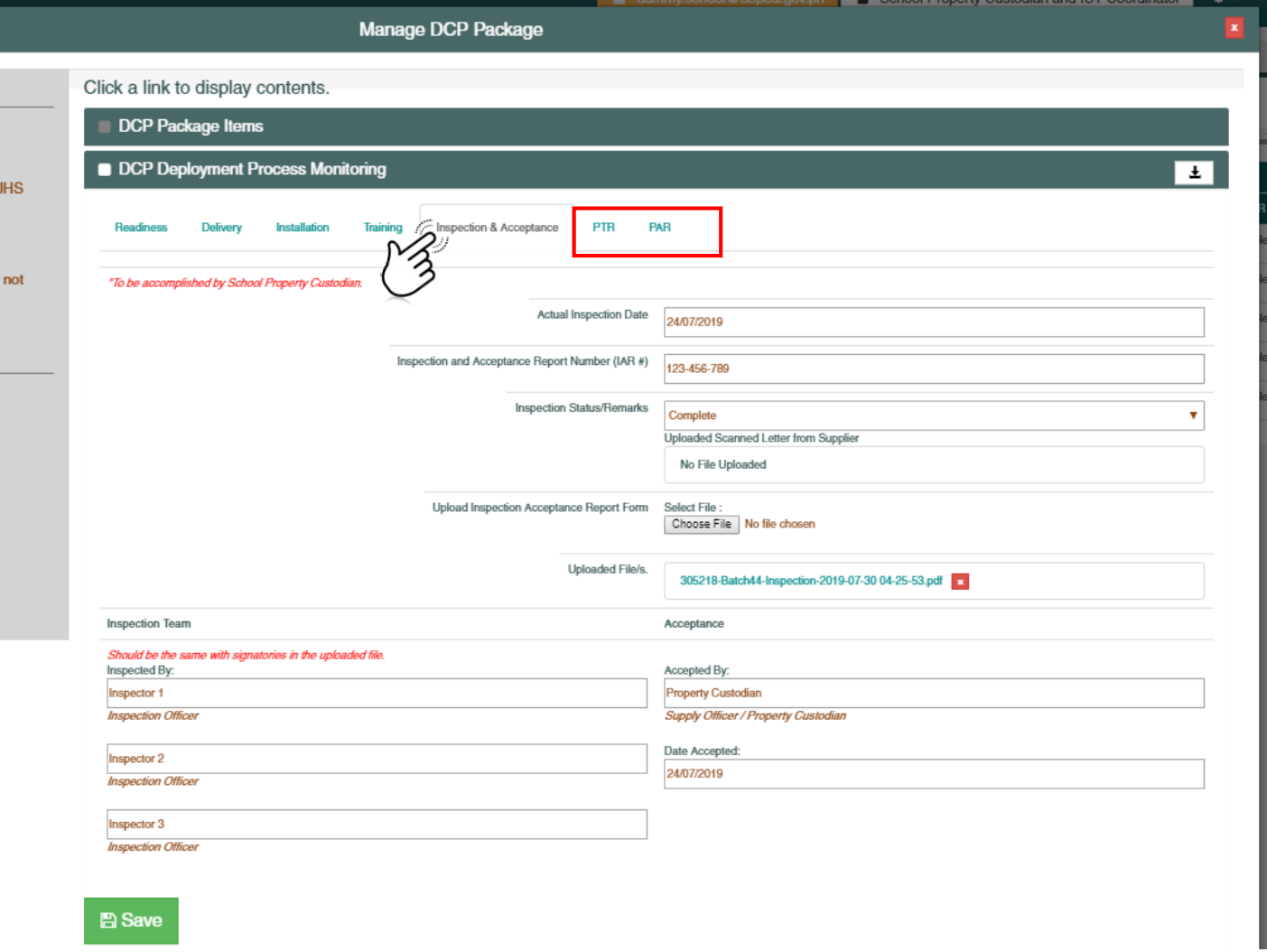

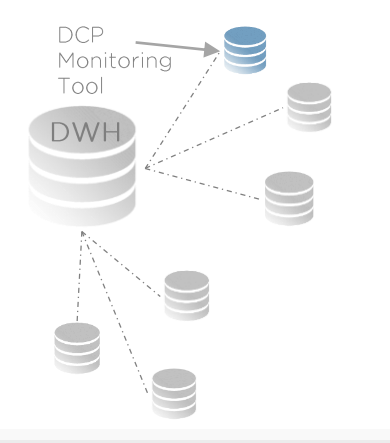

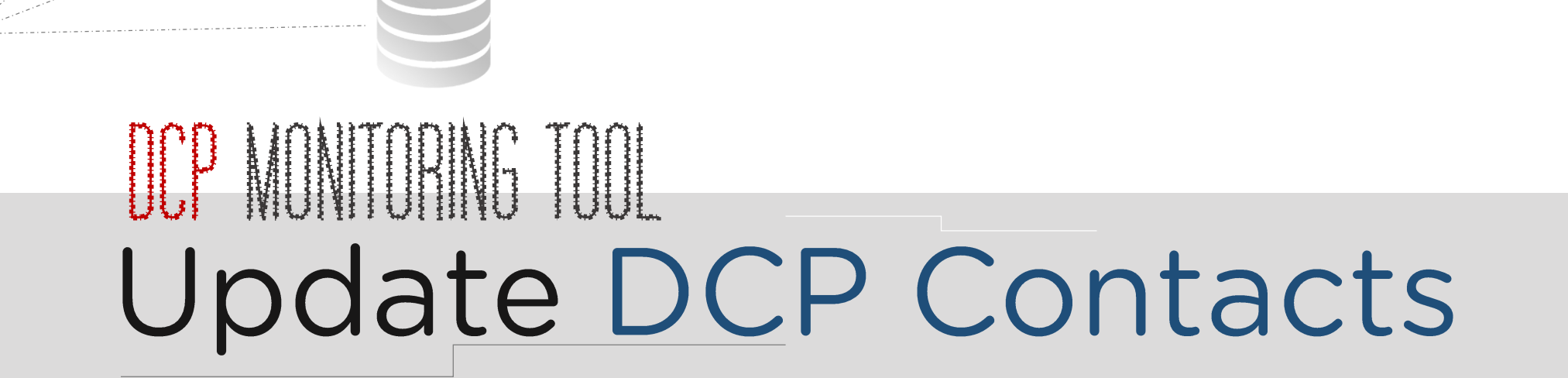

## how to Update the DCP Contacts?

### ■ Step 1

> Click the DCP Contact Details on the sidebar menu.

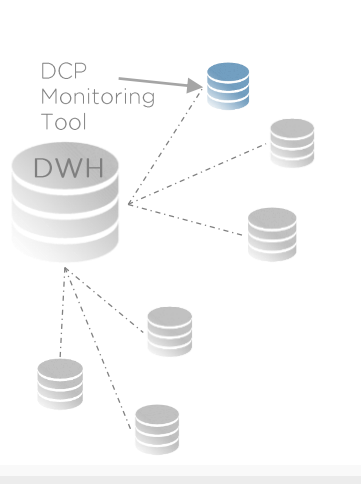

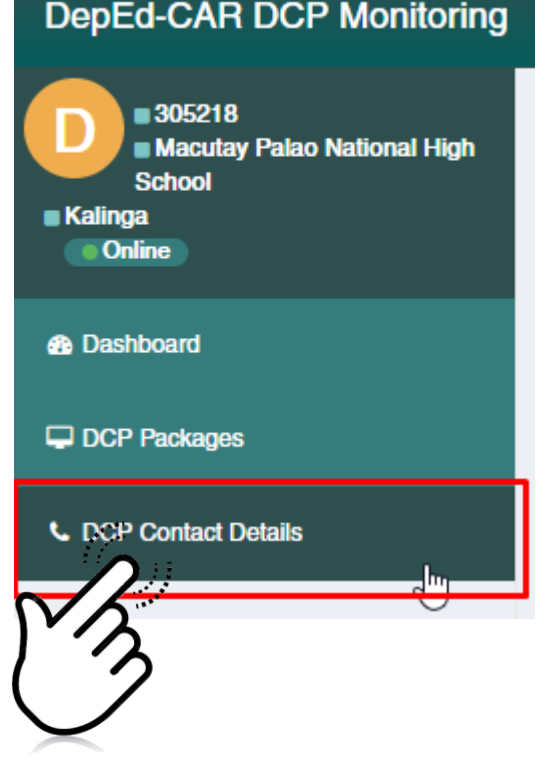

## how to Update the DCP Contacts?

### ■ Step 2

**DCP** Monitoring Tool DWH

>Complete the contact details form and click on the update button update

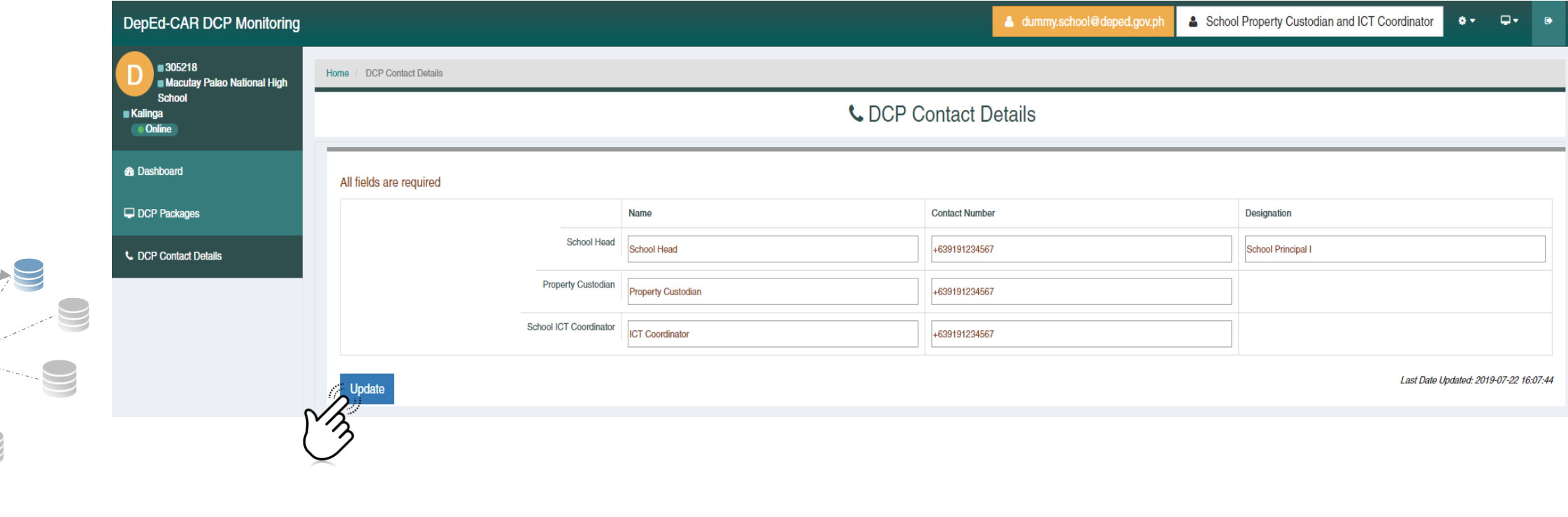

# OCP MONITORING TOOL<br>DepEd CAR Copyright (2019)